# Pantograph "Place as a Single Pattern."

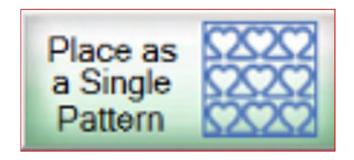

How to place and sew your single pantograph pattern for a border or sashing.

Important things to do before putting your quilt on the frame:

- 1. Backing should always be wider than your quilt top. 6-8" wider on all four side.
- 2. The batting should also be larger than you quilt top (2-3" wider each side) but smaller than the backing.
- Measure your quilt top width and height/length and write it down.

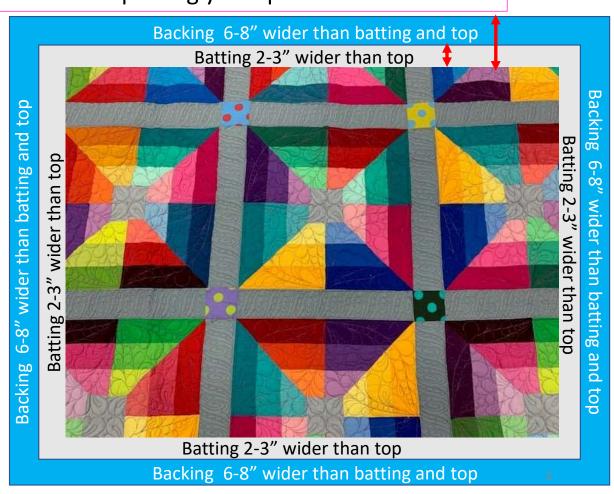

Important things to do after attaching quilt to leaders on take-up rail:

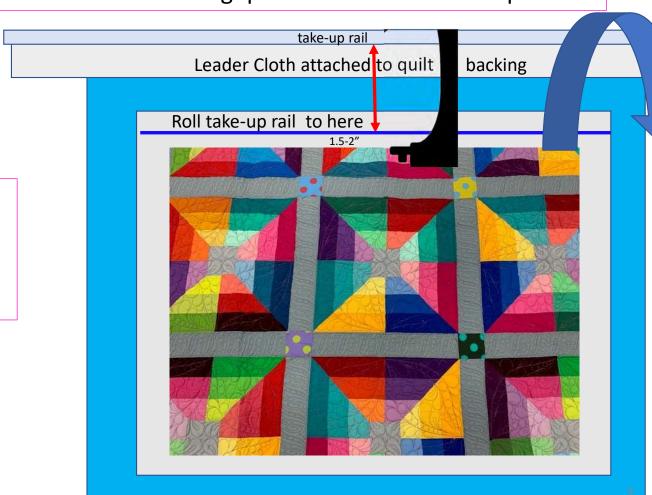

4. Roll the quilt up on take-up rail toward the front of the frame until there is 1.5-2" from the top edge of your quilt top.

Important things to do after attaching quilt to leaders on take-up rail.

5. Baste or sew along the quilt top edges to tack it down. This is important when quilting an edge-to-edge design; your design will sew off the edges of your quilt. If you don't tack down the edge your hopping foot can get caught and tear your quilt. Start on the left edge as far as the machine can reach and sew along the edge of the quilt top to the upper left corner then towards the upper right corner and down the right edge as far as the machine can reach.

\*After every roll <u>tack down the left and</u> <u>right-side edges!</u> When you get to the bottom tack, around the bottom edges as well.

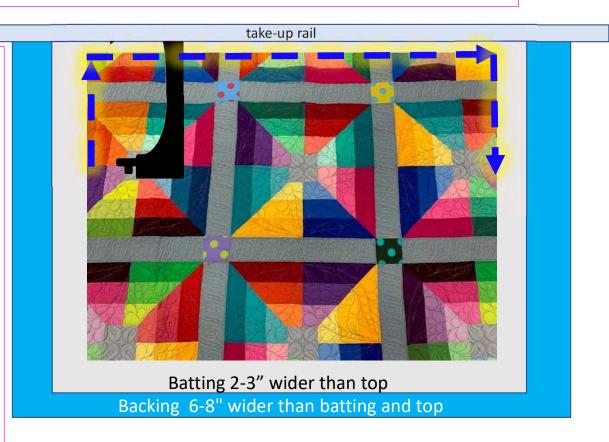

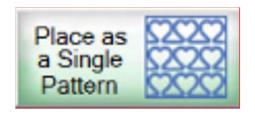

## "Place as a Single Pattern"

When using a pantograph as a single design for borders, sashing and quilt bocks click on "Pantograph" on the home screen and set your safe area.

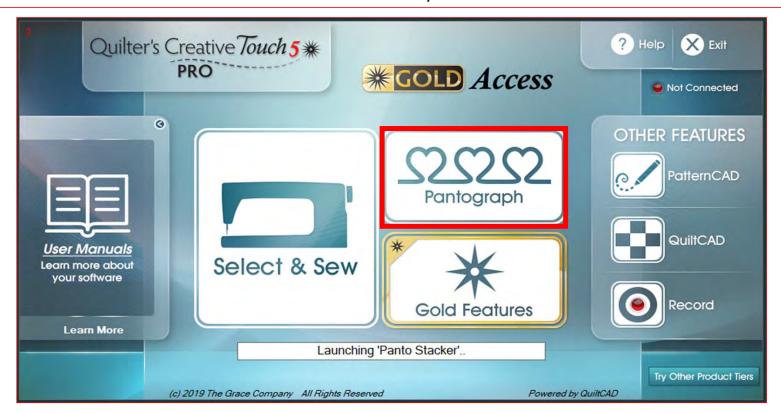

#### Pantograph Power Panto continued. . .

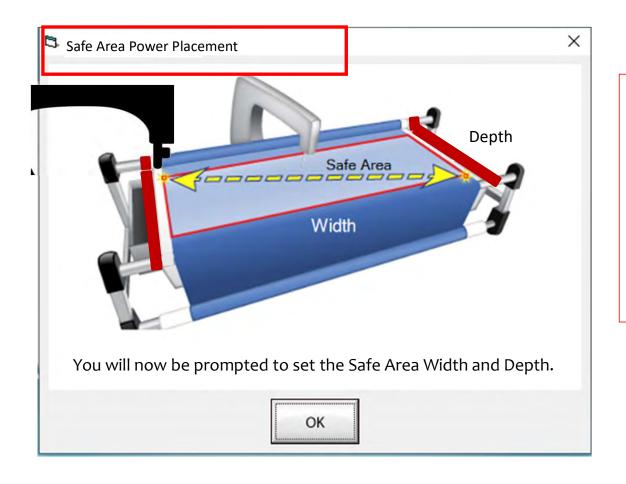

The "Safe Area" is the "quiltable" space on your quilt. It will be different for every quilt. The "Safe Area" is determined by quilt size, machine design and throat length.

Remember, always cut your backing and batting wider than your top. Let's set the safe area.

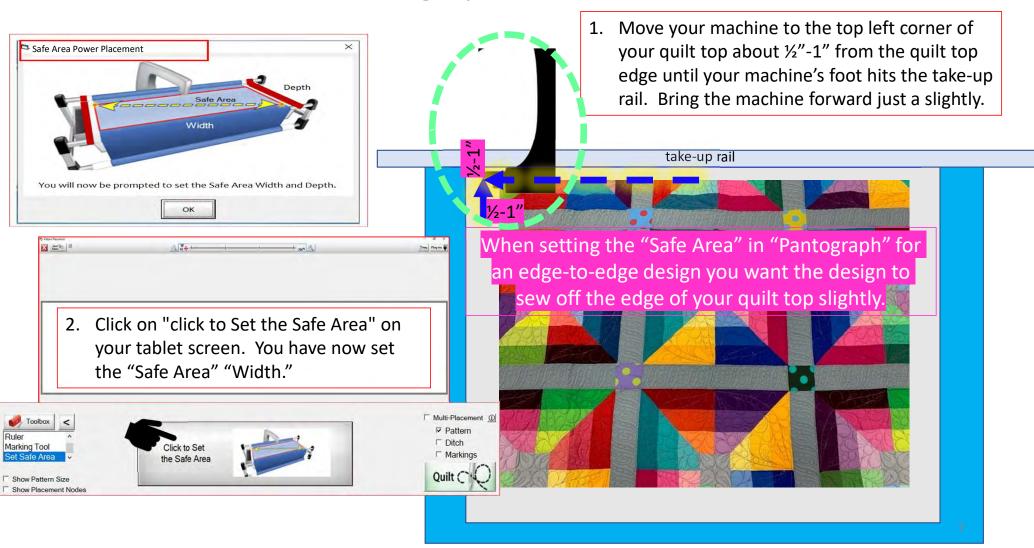

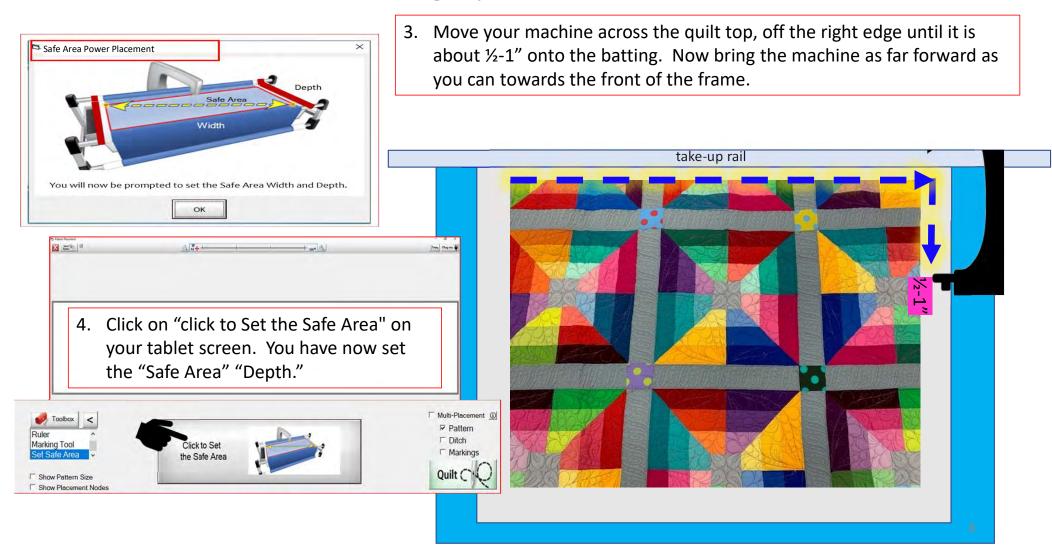

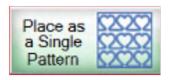

After setting the "Safe Area" the "PantoStacker" screen will open.
Click on "Panto Mode," then
choose "Basic."

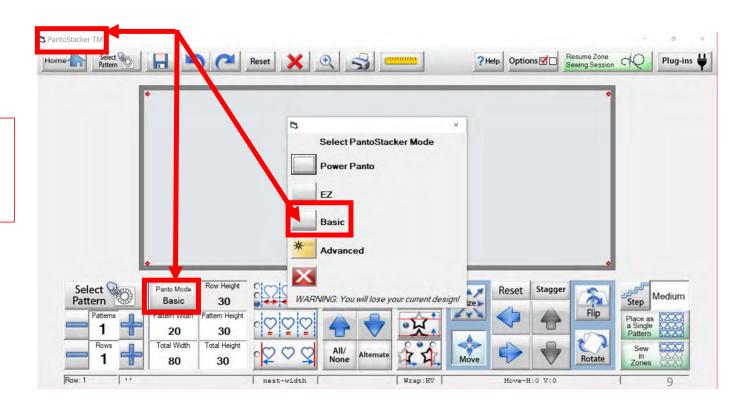

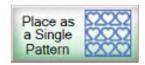

You can physically measure your border, sashing or block using a ruler or tape measure and manually insert the total width and total height.

Alternatively, you can use the "Ruler" tool, to take measurements and automatically apply them.

Let me show you.

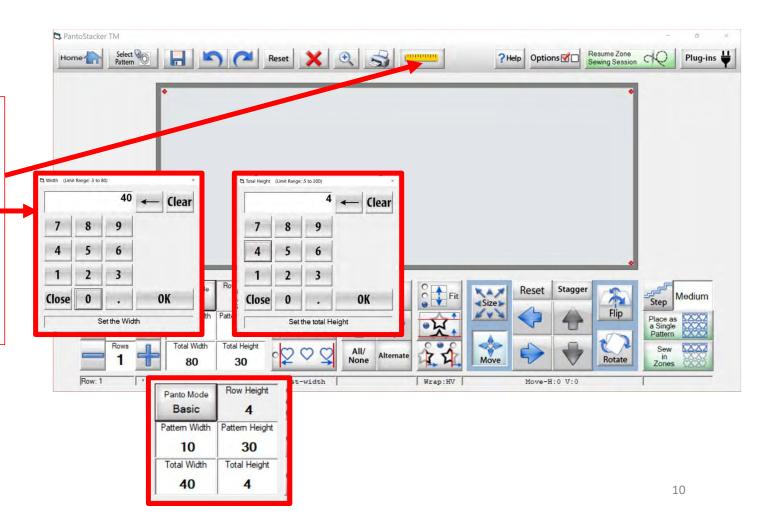

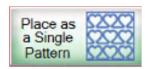

Click "Ruler" to open.

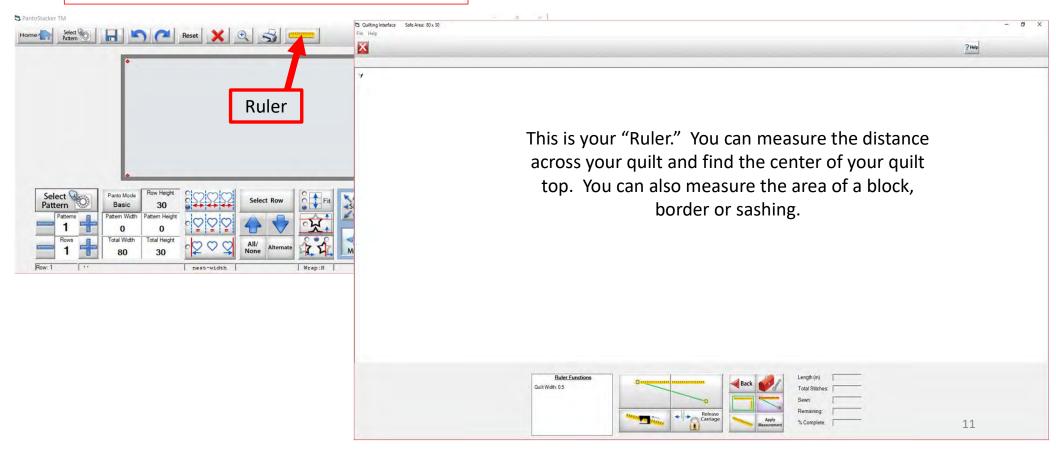

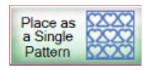

- 1. Click the "Block Mode Selection" icon ( ). The "Block Mode Selection" will capture both the length/width and the depth/height of the block.
- 2. Move your machine to the top left corner of the block you are measuring. Click on the left ruler section to place the first measurement.
- 3. Next, move your machine to the bottom right corner of your block. Click on the right ruler section to place the next measurement.

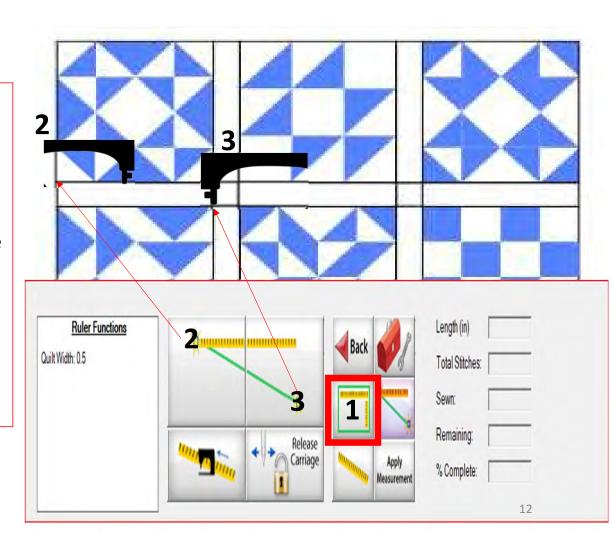

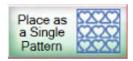

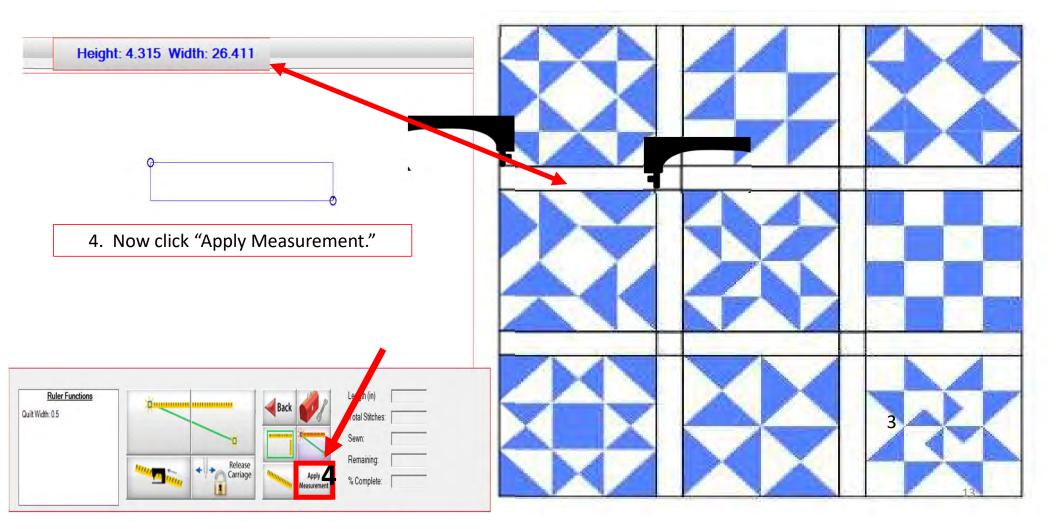

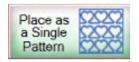

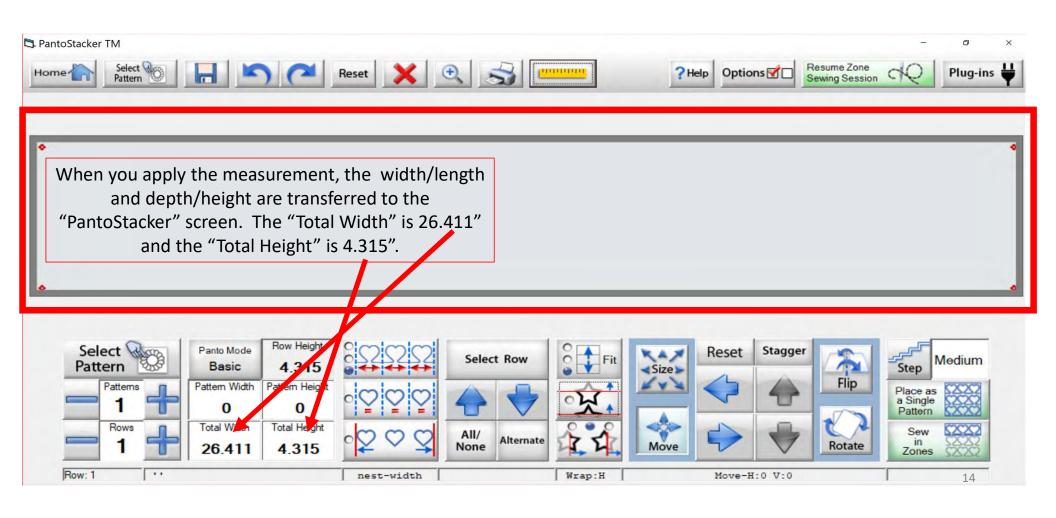

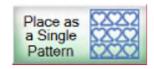

Let me show you how easy it is to manually input the measurements a border, sashing, or block you have already measured. For this demonstration I am using the width as 26.411" and the depth/height as 4.315". Click "Total Width" and a window will pop open where you can enter the new width. Repeat the same process to change your "Total Height," and then click "Select Pattern" to choose the design you want to quilt.

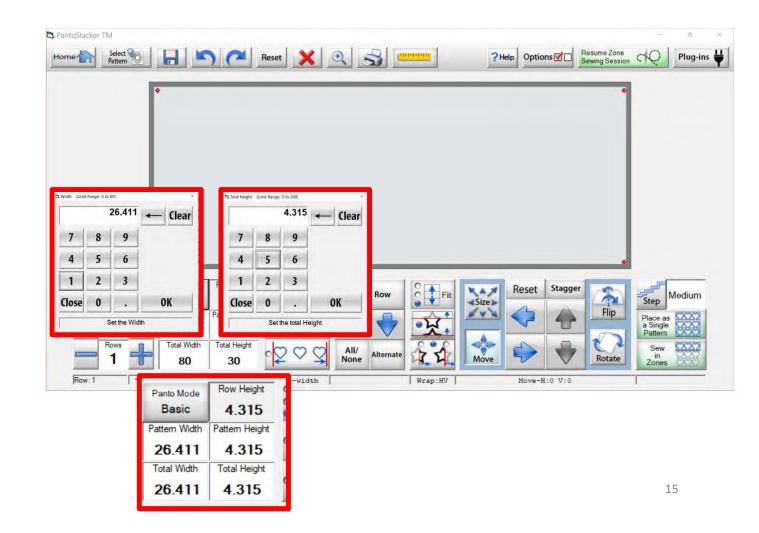

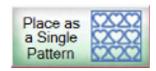

After you click on "Select Pattern" the "Read Pattern" screen pops open.
Choose "Continuous Line." Use the arrows on the right to scroll through the continuous line designs. Click on the pattern/design you wish to quilt. A blue box will show around the design of choice, then click on "Open." For this demonstration I chose "Spiral pp.gpf."

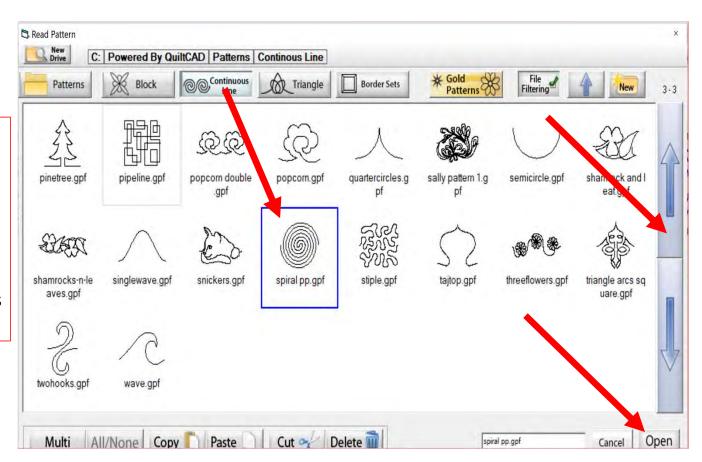

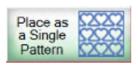

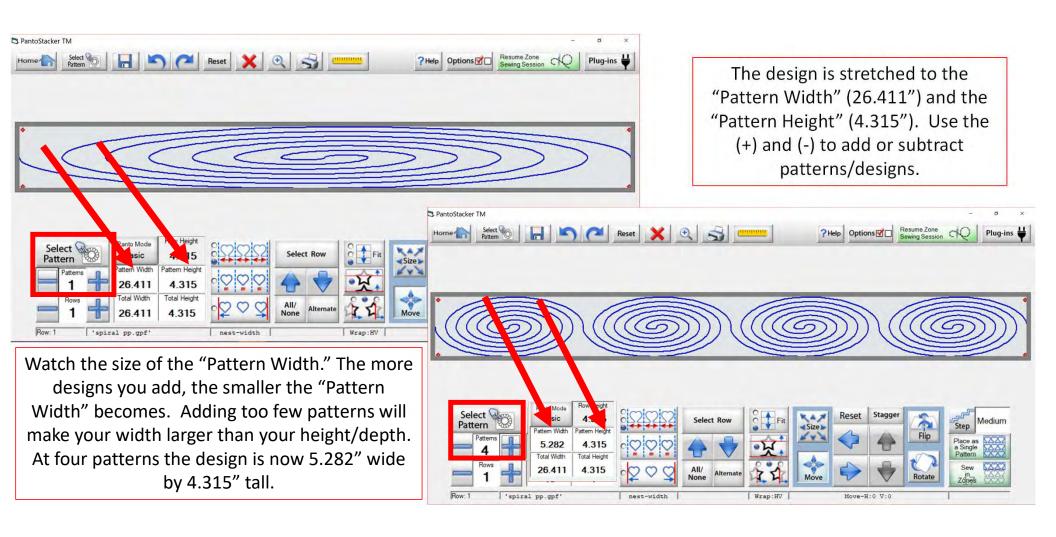

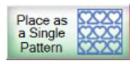

PantoStacker TM

#### "Place as a Single Pattern - Basic Mode"

PantoStacker TM

Adding too many designs will make the design taller than it is wide. In this picture I added 10 designs, making the pattern size 2.641" wide by 4.315" tall.

Reset X 🔍 😽

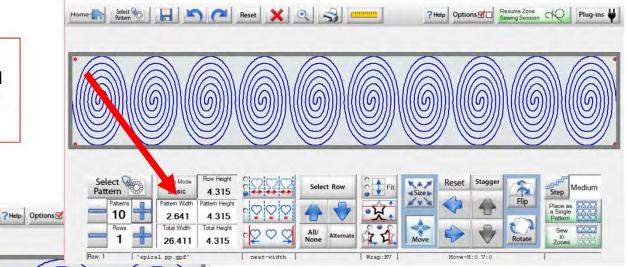

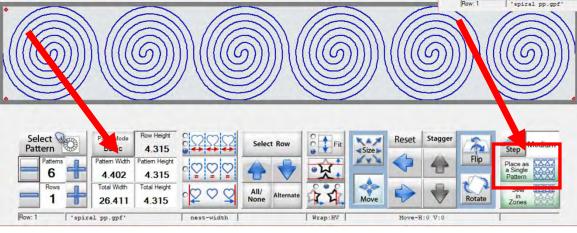

I have chosen 6 patterns, so the spirals are all 4.402" wide by 4.315" tall. Now that we have our design sized, we are ready to click "Place as a Single Pattern."

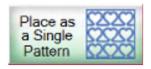

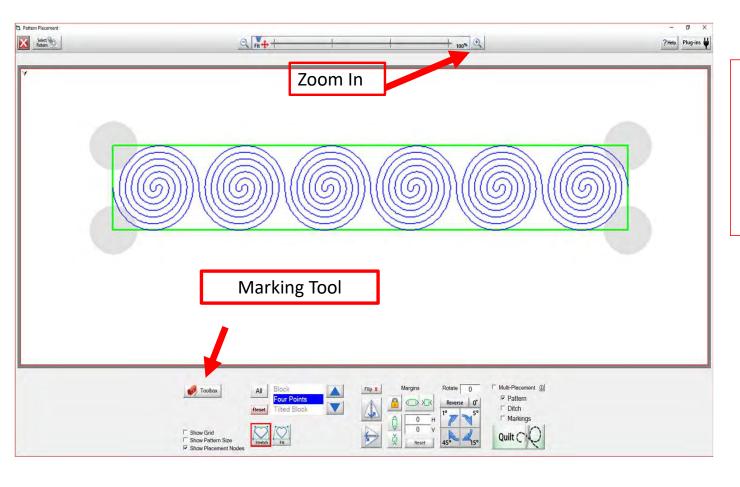

This is the "Pattern Placement" screen. When placing your pattern/design onto your quilt use the tools available such as the "Marking Tool," "Ruler," and "Zoom In" to help you place your design accurately.

Open the toolbox by "clicking" on it.

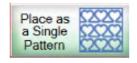

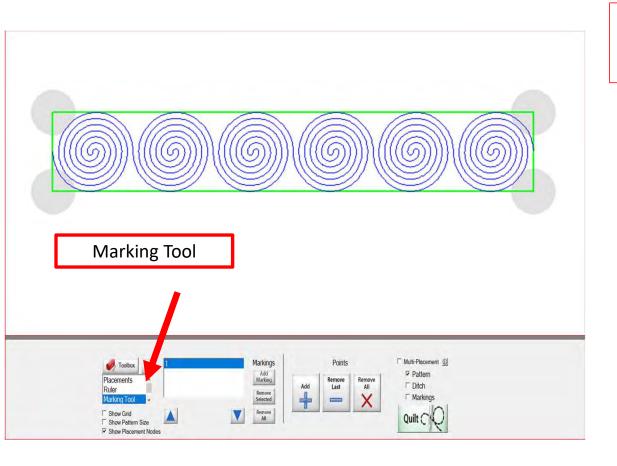

Let's place our design onto our quilt using the "Marking Tool" & "Ruler." The process is the same for both borders and sashings.

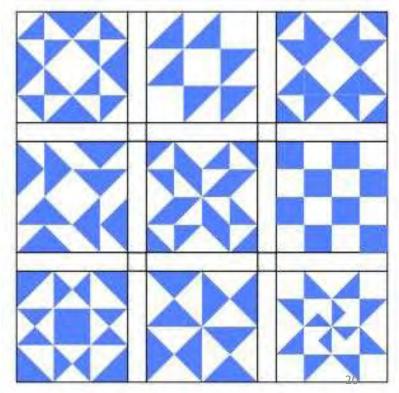

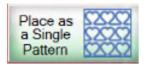

Move your machine to the top left corner of the block. Click Add+ and a mark will appear on the screen connecting this point to the previous mark. This is the top width of your block.

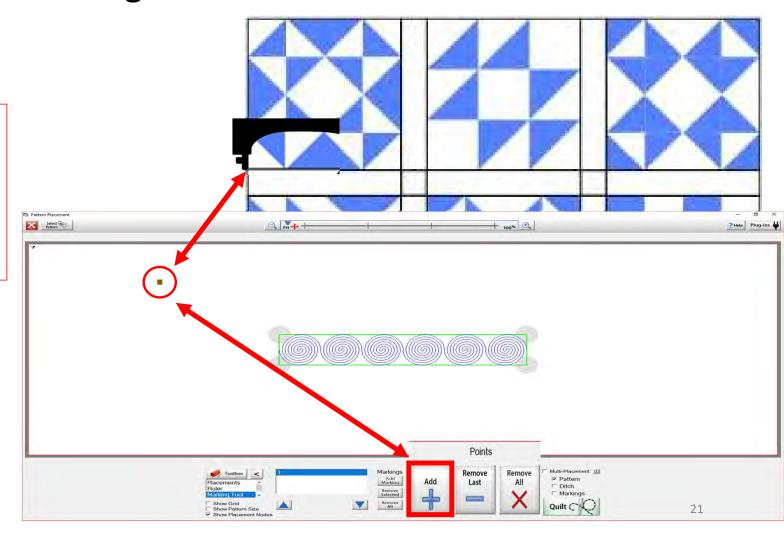

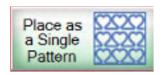

Select Pattern

#### "Place as a Single Pattern - Basic Mode"

C Fit +

Move your machine to the top right corner of the block. Click Add+ and a line will appear on the screen connecting this point to the previous mark. This is the top width of your block.

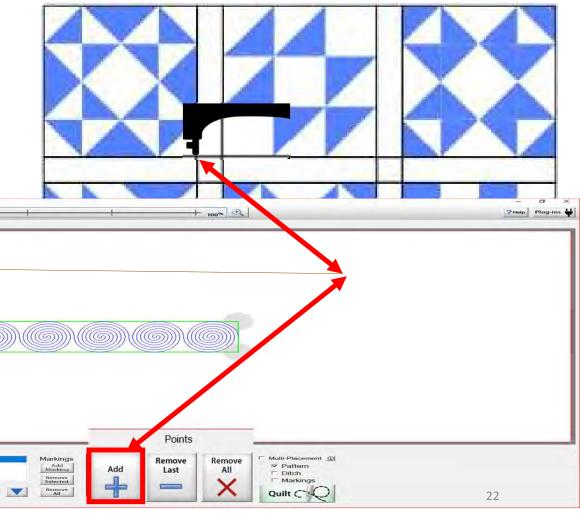

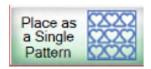

Select Pattern

## "Place as a Single Pattern - Basic Mode"

Move your machine to the bottom right corner of the block. Click Add+ and a new line will appear, connecting to your previous line. This is the right side of the block.

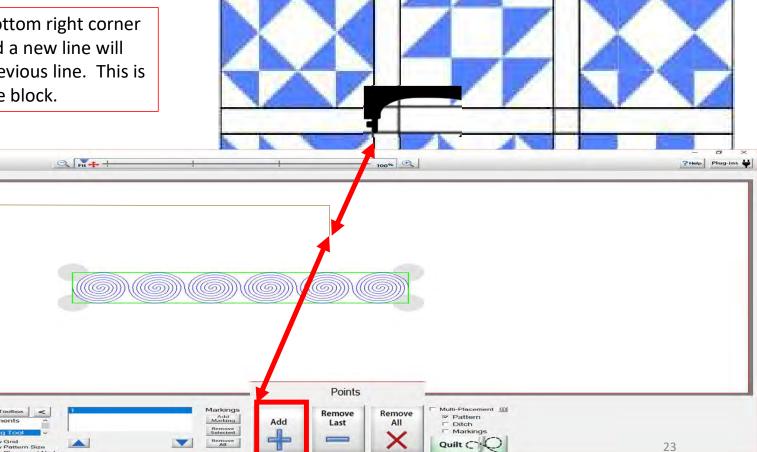

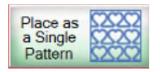

Select Pattern

## "Place as a Single Pattern - Basic Mode"

Move your machine to the bottom left corner of the block. Click Add+ and another line will appear on the screen. This is the bottom length of your block.

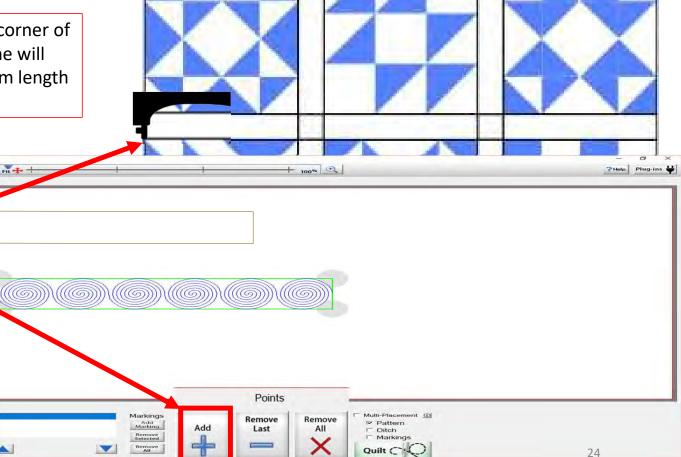

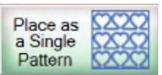

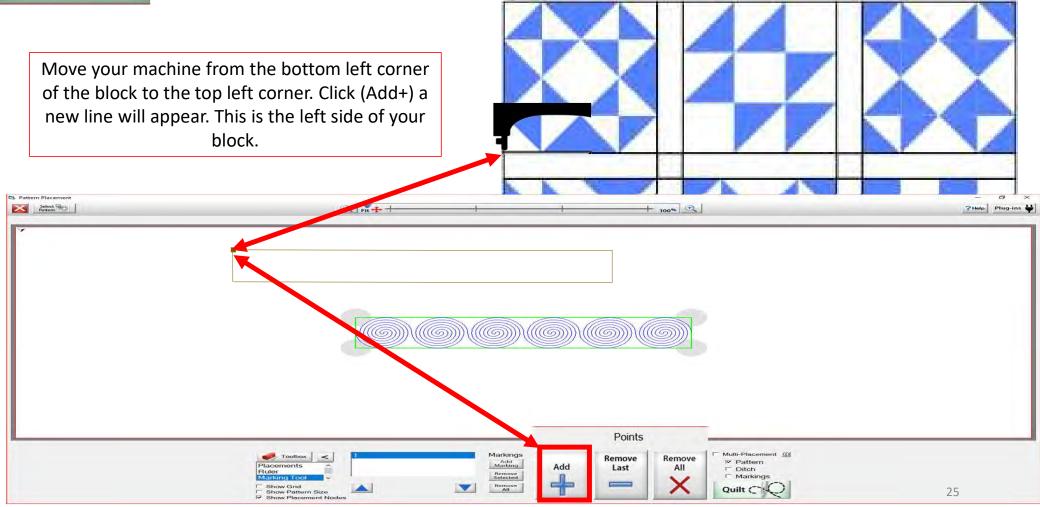

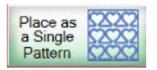

In the "Toolbox," change from "Marking Tool" to "Placements." Use the arrows or click "Placements" to change modes.

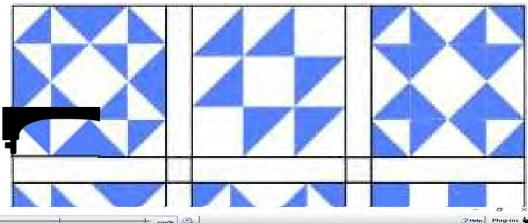

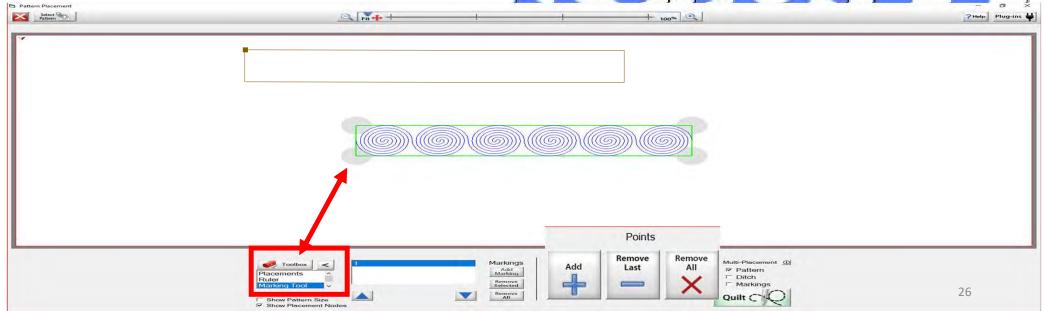

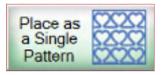

Using "Four Points" placement we can place our design accurately. Move your machine to the top left corner of your block. Click on the top left "Placement Node."

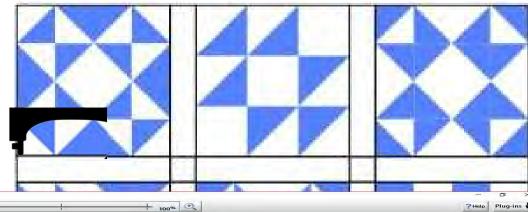

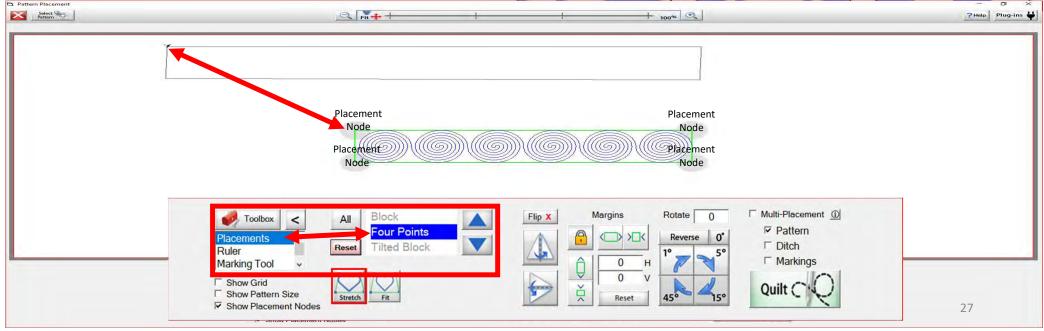

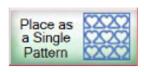

Placement Nodes are the gray circles around your design marks. When you click on a node, it aligns that corner of the design to where your machine is positioned. Once placed, the node turns green. You can reposition any of the nodes by slightly moving your machine to get exact placement. Now move your machine to the next placement position (the right upper corner of your block) and click the upper right placement node of your design.

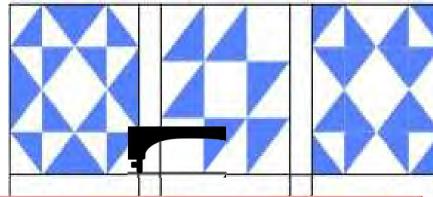

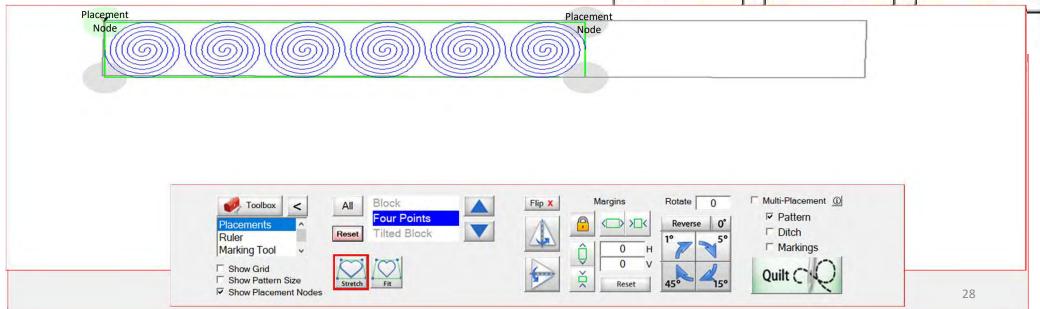

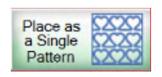

When you click the upper right placement node that portion of your design will shift to the upper right corner of your block. Move your machine to the lower right corner of your block and click on the lower right placement node.

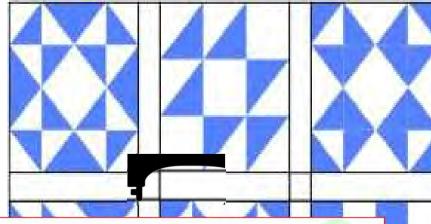

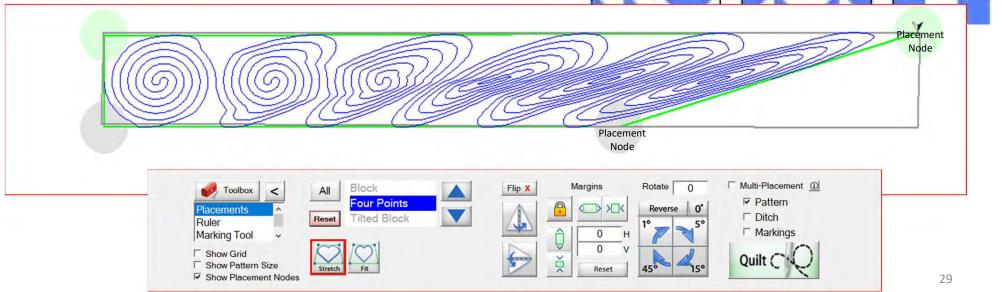

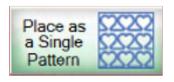

Click the lower right placement node and that portion of your design will shift to the lower right corner of your block. Move your machine to the lower left corner of your block and click on the lower left placement node.

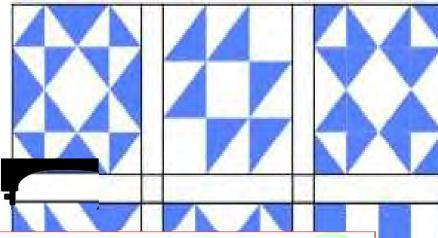

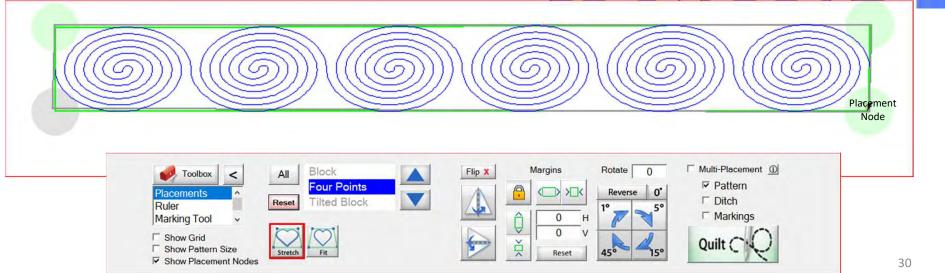

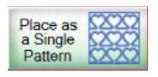

After you have placed all four placement nodes you can use click on (+) to zoom in and enlarge your design to see how well your design is positioned. If it is not to your liking, reposition it by moving your machine to the node or section you want to adjust, and then by clicking on the corresponding node to reposition that section.

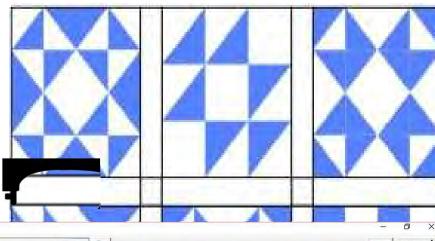

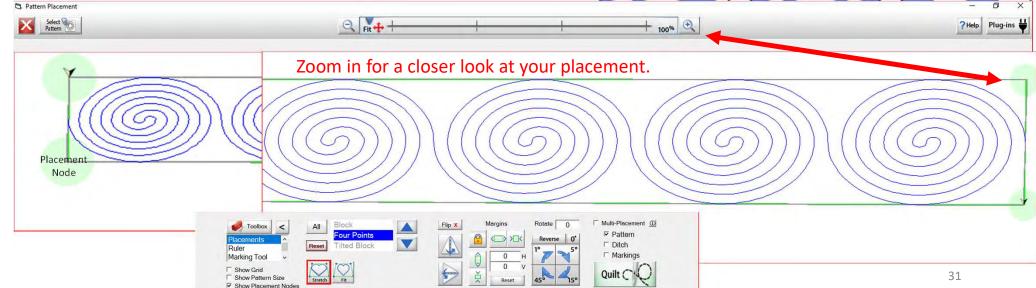

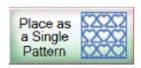

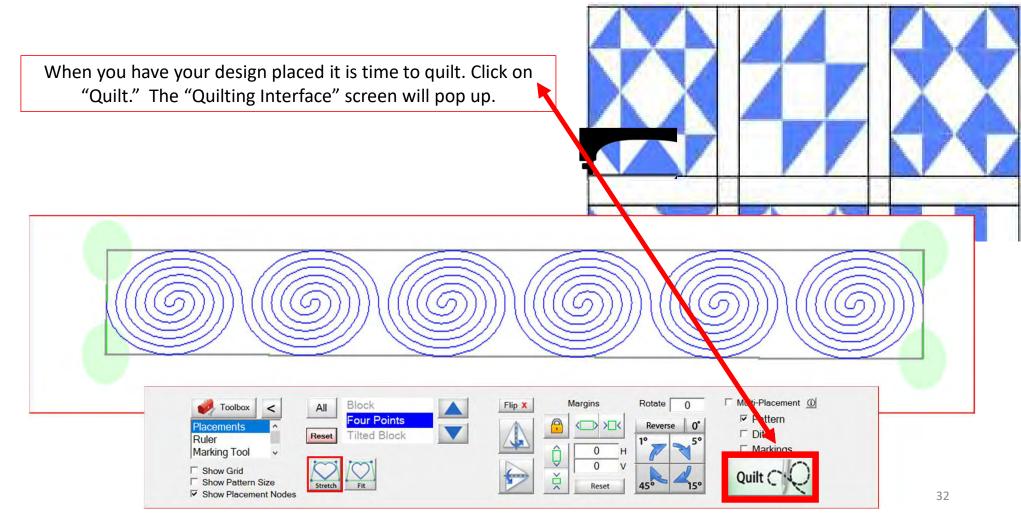

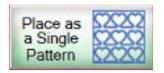

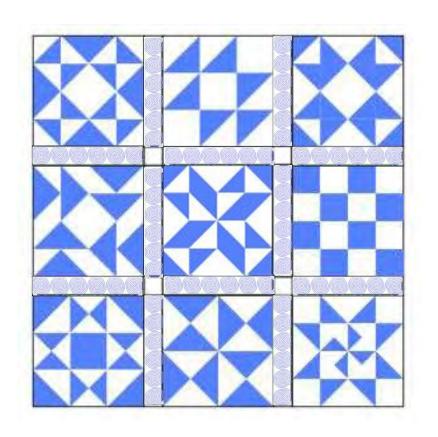

You have now completed "Basic Mode," "Place as a Single Pattern." The next few pages are the buttons and functions of the "Quilting Interface" screen.

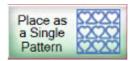

#### **Quilting Interface Screen**

The "Quilting Interface" screen is where you will sew your design onto your quilt. The top left corner of the screen shows the screen name (Quilting Interface) and the "Safe Area" "Width" (80") and "Depth" (30"). Let's finish sewing our design before I show you all the functions of the "Quilting Interface."

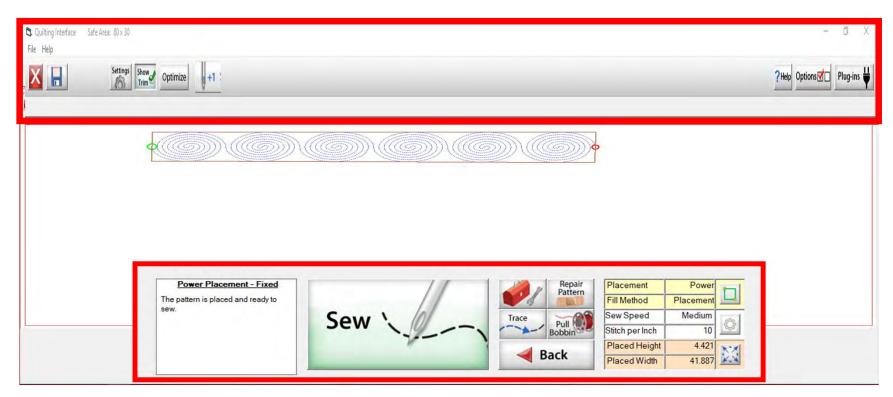

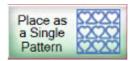

#### **Quilting Interface Screen**

The "Quilting Interface" screen is where you will sew your design onto your quilt. The top left corner of the screen shows the screen name (Quilting Interface) and the "Safe Area" "Width" (80") and "Depth" (30"). Let me show you the function buttons of the "Quilting Interface" screen.

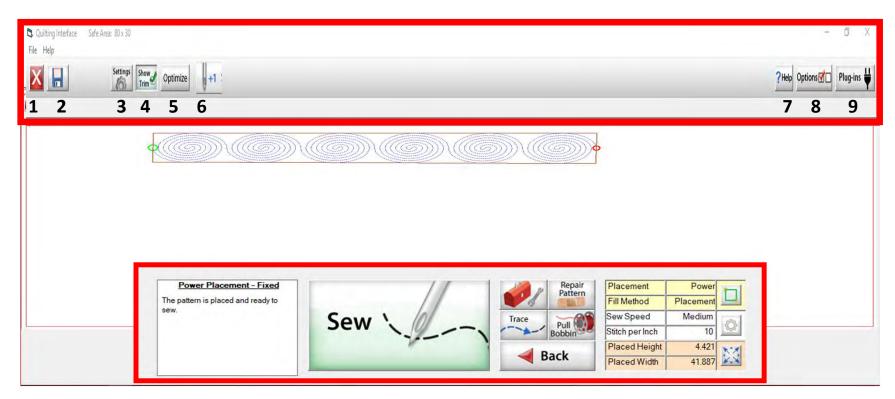

#### Power Placement continued. . . Quilting Interface Screen

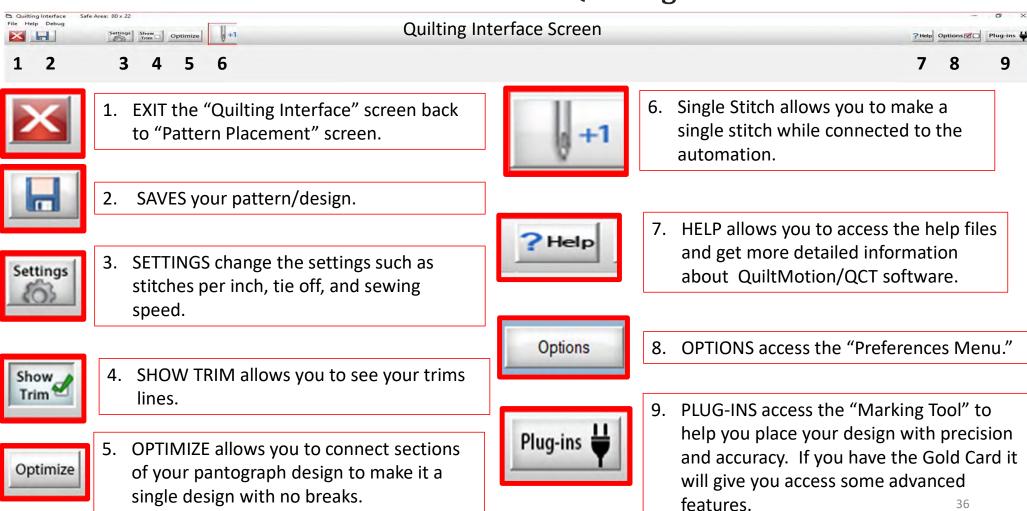

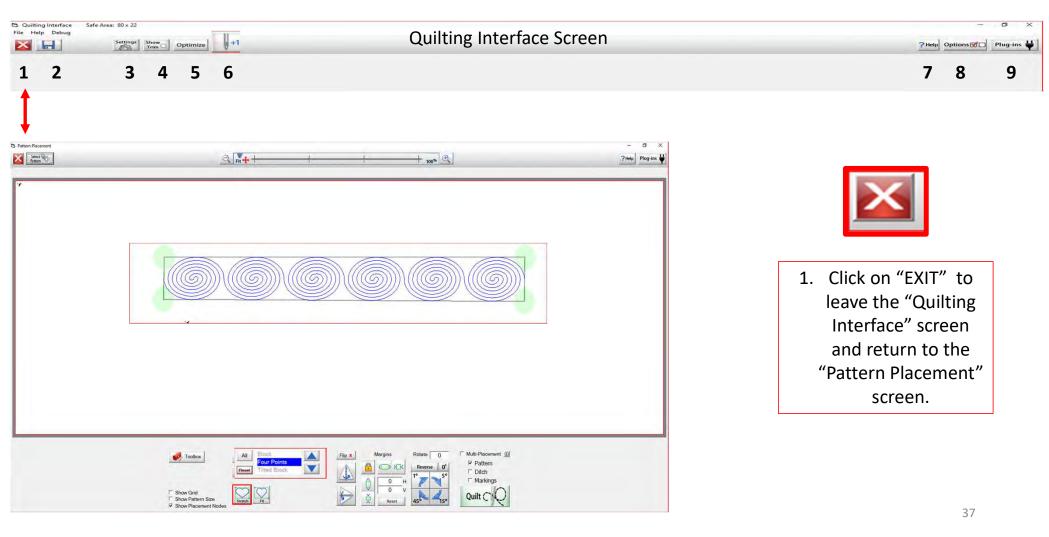

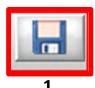

Save your panto design/pattern. If you are using your design for a border or sashing or another block throughout your quilt SAVE it so you don't have to resize every time you are placing the design. 1. Click "SAVE."

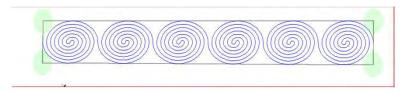

2. The "Read Pattern" screen will pop open. Decide which folder you would like to save it in. Since it is a pantograph design, I have chosen "Continuous Line." 3. Click inside the open window. The "Touch Keyboard" will pop open. Type the chosen name for your design, then click on "Enter." 4. Click on Save. Your design is now saved in "Continuous Line" folder for future use. Use the arrows on the side to scroll and find your saved design. They are arranged alphabetically.

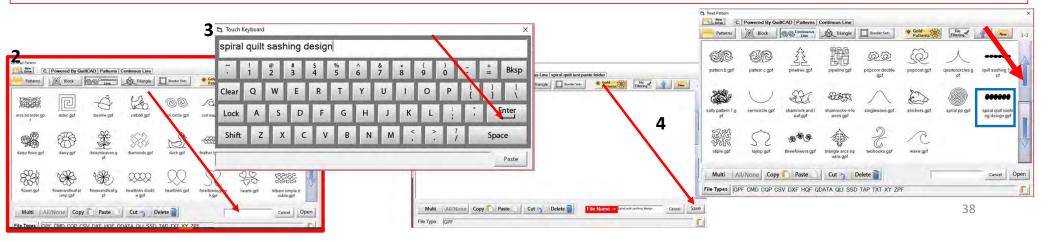

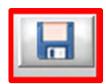

If you would like to make a new folder and save your pantograph design, click on "New." "Create New Folder" window will pop open asking you to "Enter the new folder name." Click in the window and your "Touch Keyboard" will pop open. Enter the new folder's name and click OK. You now have new folder to save your design into.

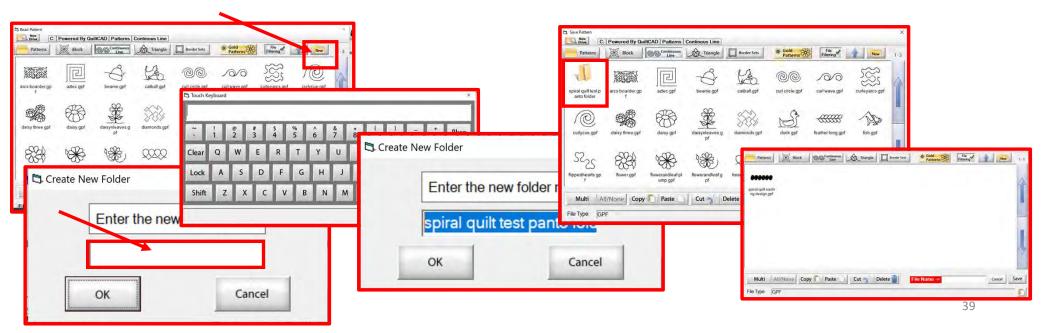

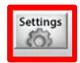

SETTINGS Change your sewing machine and QuiltMotion settings such as Stitches per inch, tie off, and sewing speed.

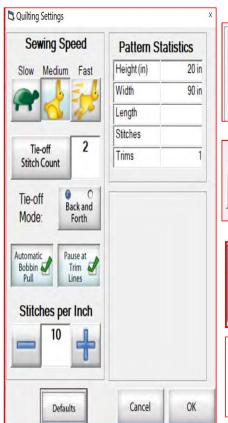

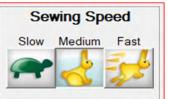

Stitches per Inch

10

Click to set sewing/Automation speed to Slow, Medium or Fast.

Use the (+) to increase or (-) to decrease the stitch length.

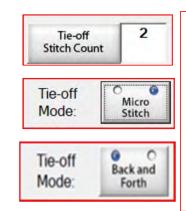

Tie-Off mode ties a knot at the beginning and end of your design to keep stitches in place. Choose either a micro stitch or back and forth and how many tie off stitches you want.

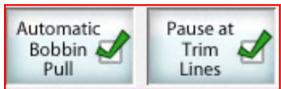

Checking will automatically prompt you to pull your bobbin and pause at a trim line.

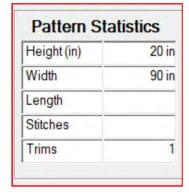

Pattern statistics shows you the height and width of your design and length you have quilted. It also counts your stitches as it is quilting and informs you how many trims you have on your design.

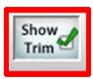

SHOW TRIM allows you to see your trim lines. Trim Lines show a blue dot in the design. Trim lines indicate the design has ended and is not connected to the next section. The machine will stop at the trim line and ask if you want to "Move to the Next," leaving a thread to be cut which is the "Trim Line."

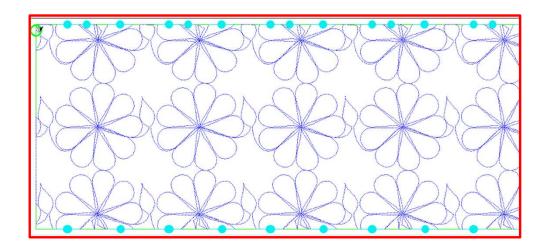

Notice all the trims (blue dots) in this design. Your machine will stop where at each dot located on the design.

To eliminate the trims you will need use the nest feature, the optimization screen.

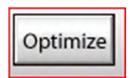

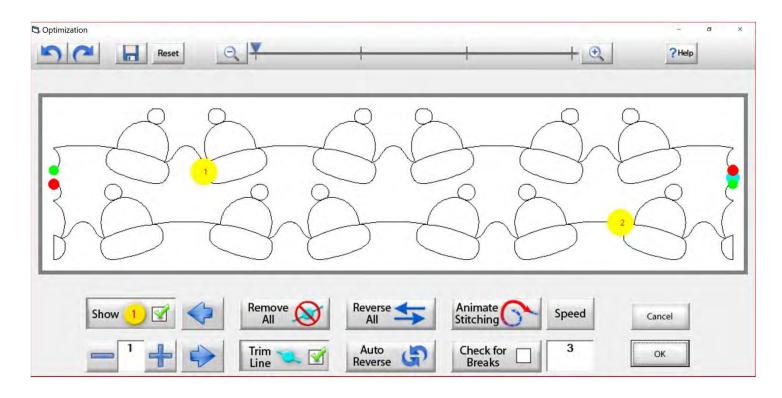

Use the "Optimization" screen to make the design sew smoothly, without stopping. Let's practice using these tools to optimize your design.

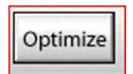

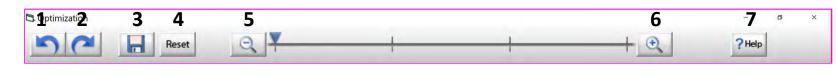

- 1. Undo Undo last action on screen.
- 2. Redo Reapply last undo.
- 3. Save Save your pantograph design.
- 4. Reset Reset pattern to its original state.
- 5. Zoom-in Zoom in to make design larger.
- 6. Zoom-out Zoom out to make it smaller.
- 7. Help Open this help file.

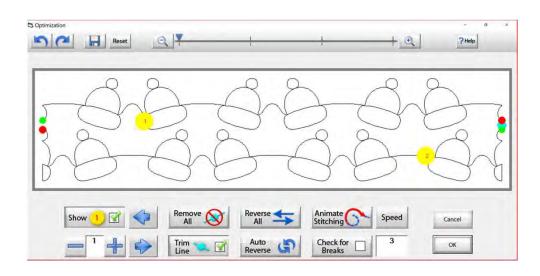

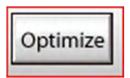

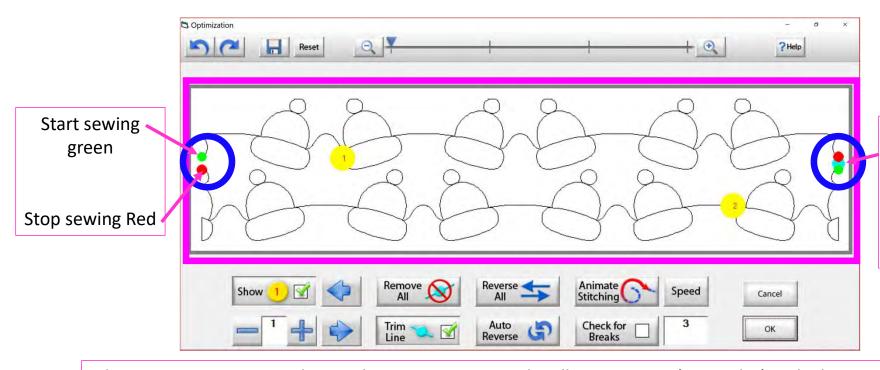

There is a trim line the blue dot. Indicates the designs has ended is not connected.

The optimization screen shows where your pantograph will start sewing (green dot) and where it will stop (red dot). It shows the (direction) the pantograph design will sew. The yellow dots show which section will sew first (1) and then (2), you will also see if there are trim lines. (A trim line is a section of thread at the end of the design.)

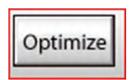

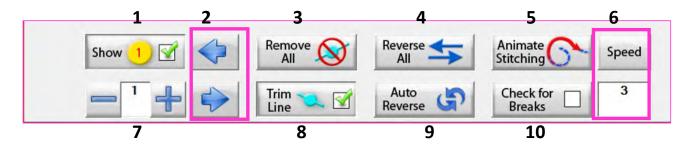

- **1. Show Section Numbers** Enables and Disables showing section numbers.
- **2. Move Section Numbers** Moves the location of the section number on the pattern. This does not change the order of the pattern.
- **3. Remove All Trim Lines** Removes all trim lines from the pattern and places a line that will be sewn in its spot.
- **4. Reverse All** Reverse the sewing path of the entire selection.
- **5. Animate Stitching** Will show the pattern being traced in the order that it will sew on the quilt.
- **6. Animation Speed** Set the speed of the animated stitching.

- **7. Section Number** When you set this to a section number, then tap on a section it will change that number to the one you want. This allows you to manually change each section number.
- **8. Show/Hide Trim Lines** Enables and Disables trim lines from being shown.
- **9. Auto Reverse** Will optimize the pattern automatically, in the reverse direction it started at.
- **10.Check for Breaks** When enabled you will be prompted to remove trim lines during animated stitching.

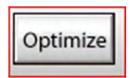

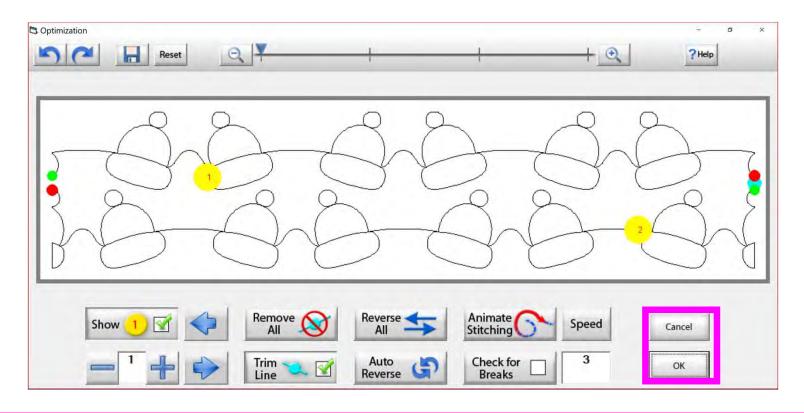

Tap "OK" to accept the changes you have made to your design, or "CANCEL" to discard the changes and go back to the quilting interface screen.

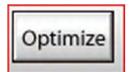

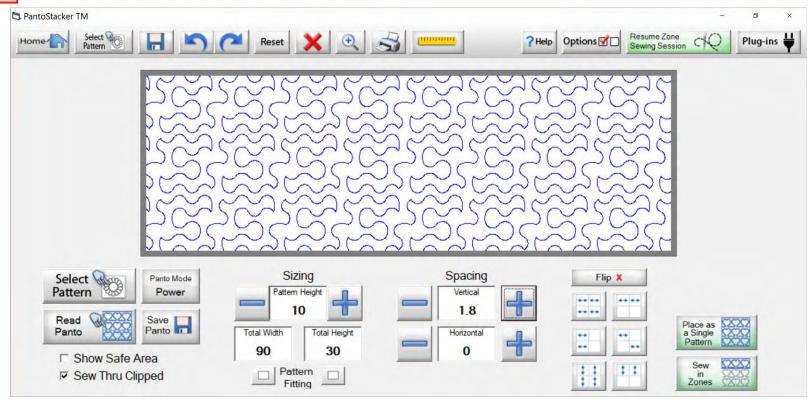

Select your design in your "PantoStacker" screen and make any adjustments you need to quilt your desired look. I adjusted the vertical spacing. Click on "Sew in Zones."

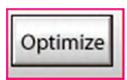

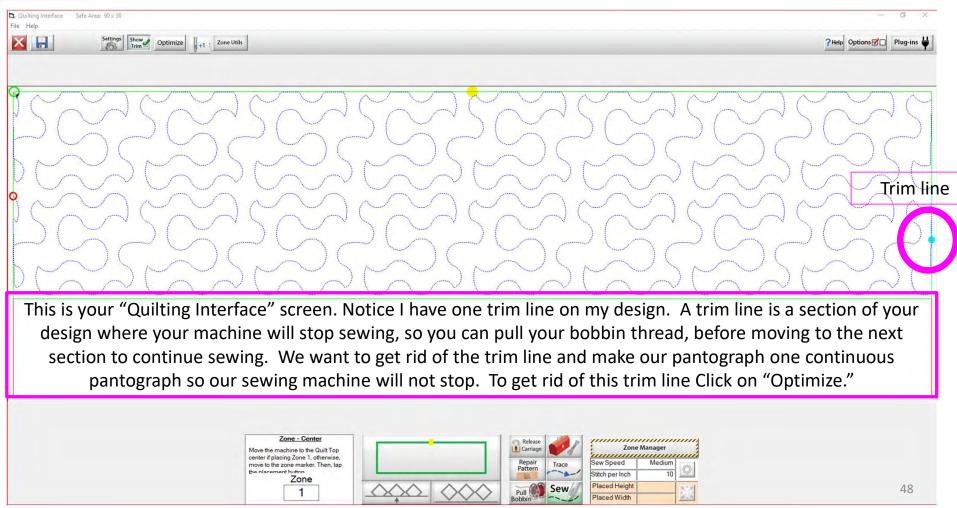

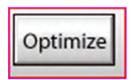

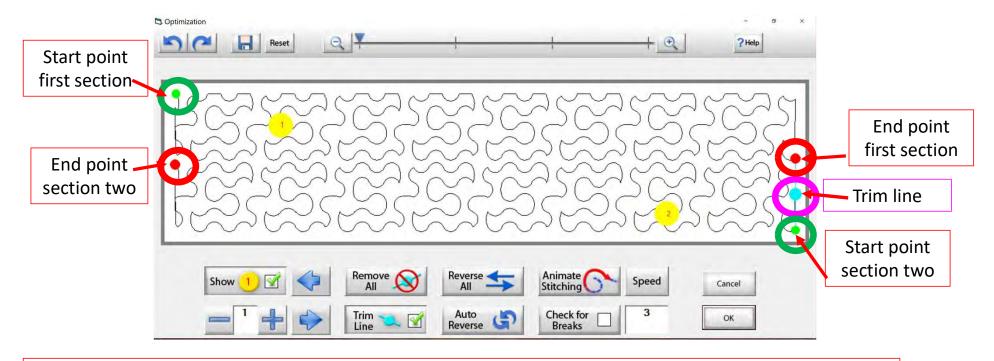

Let's get rid of that pesky old trim line. You can click on "Remove All" to get rid of it with the click of the button, or you can click on "Check for Breaks." While you are "Animating Stitching," it will stop the Animation and ask if you want to remove the break. Click on yes, and it will proceed to the next until your design is finished with the "Animate stitching."

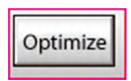

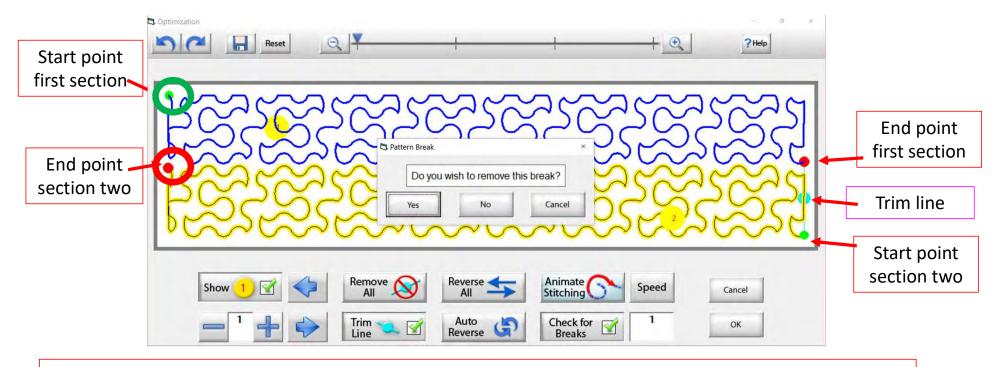

Notice that it stopped the Animation sewing process when it came to a trim line. It is also a break in the design. The screen popped up to ask if I want to remove this break. I do, so click on "yes" and it will remove that trim line break.

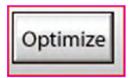

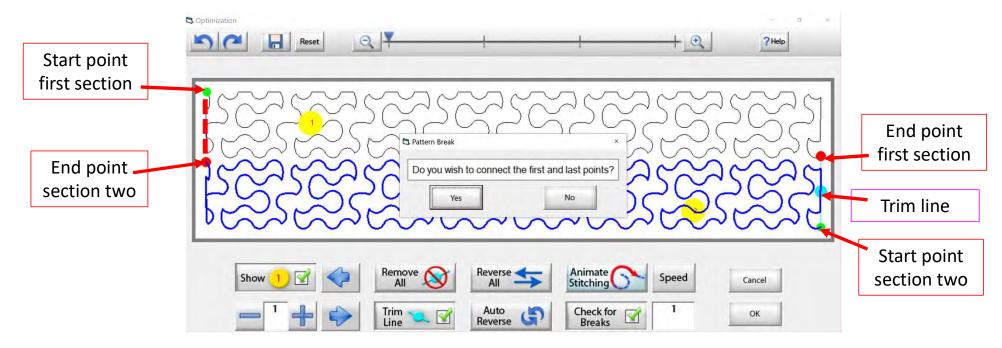

At the end of you design another screen will pop up asking "Do you wish to connect the first and last points," meaning the start point of your first section and the end point of your last section. I always say no. With this design it would not hurt- your connection line would be on the edge of the design.

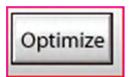

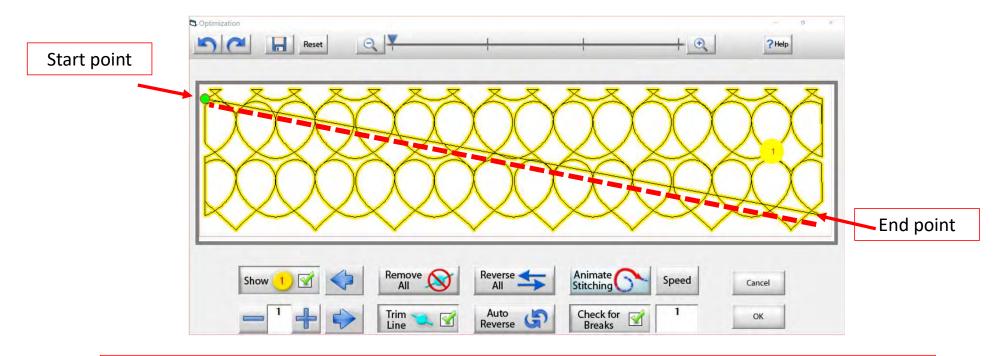

On some patterns, connecting the first and last point would be disastrous. For example, look at the hearts design above, notice what happens when I say yes to connect the first and last point. It will sew across your design to connect.

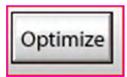

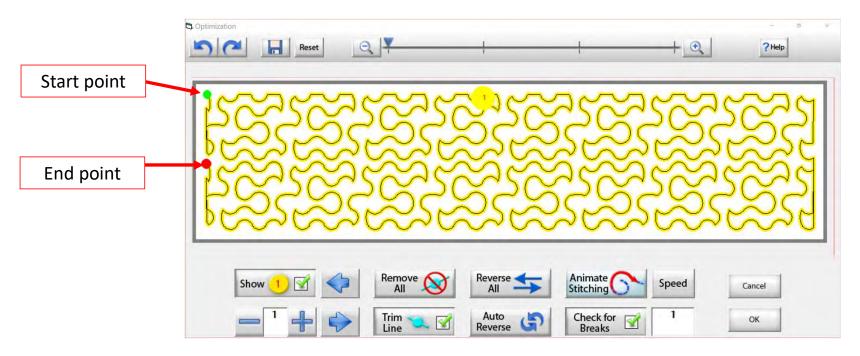

Now that we have changed the pantograph design and how it will sew, you can see there are no breaks or trims on the design, and there's only one "start point" and one "end point." Play around in simulation mode and get to know how to use the optimization better.

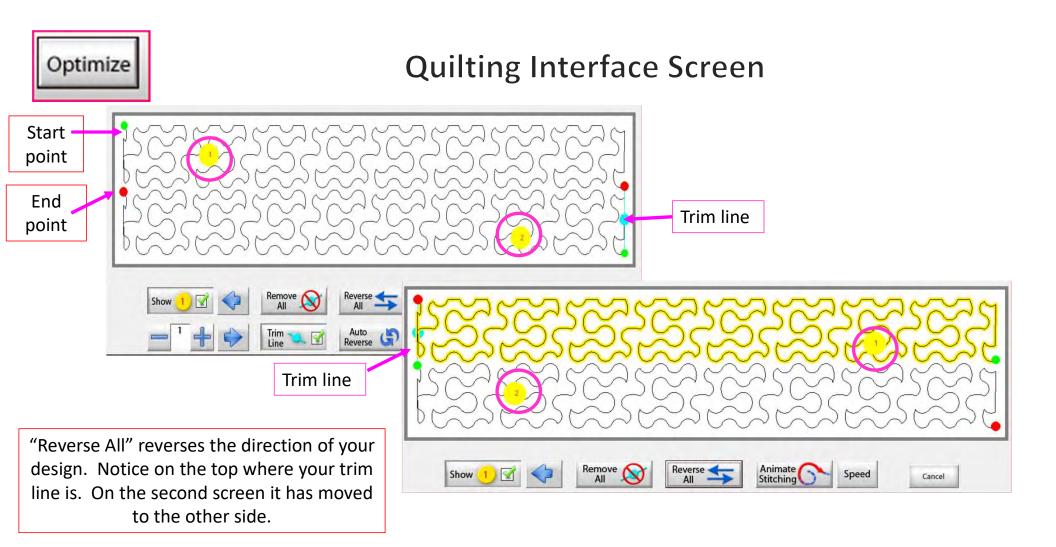

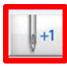

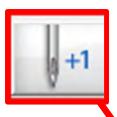

Now you don't have to open the "Toolbox" to make a single stitch. click on "Single Stitch" button any time when connected to the automation. This handy button is found at the top of the "Quilting Interface" screen next to "Optimize."

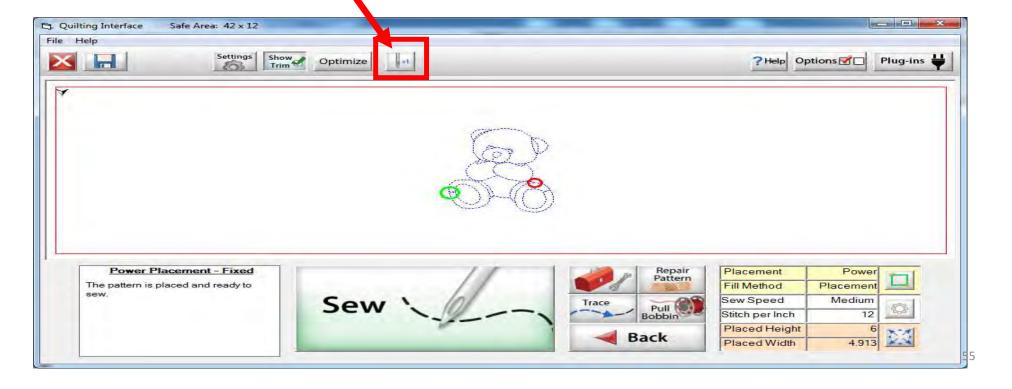

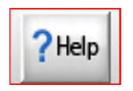

HELP - allows you to access the help files and get more detailed information about QuiltMotion and the QCT software.

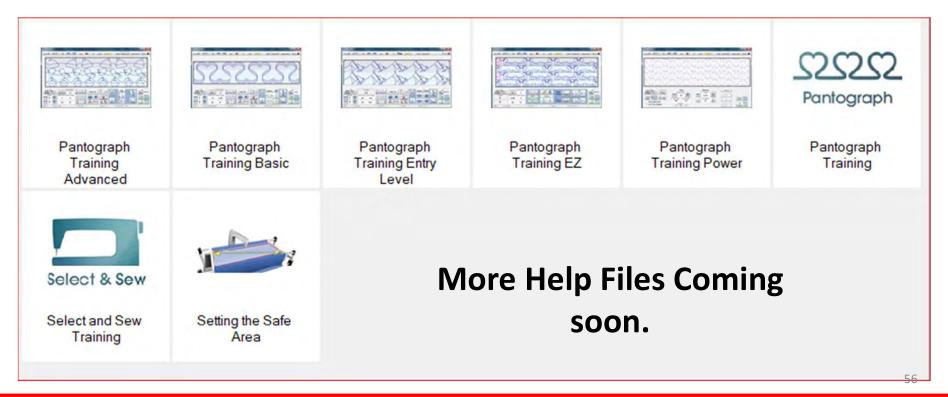

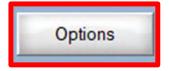

OPTIONS - accesses the "Preferences Menu."

QuiltCAD and PatternCAD helps you create a new design or adjust an existing design.

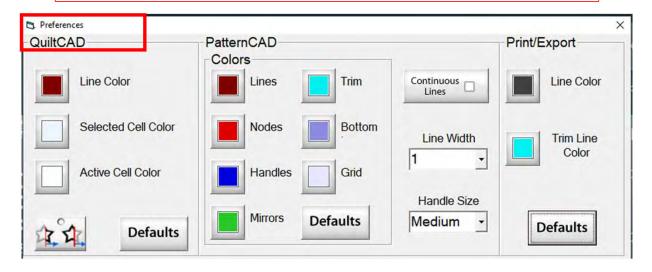

Change the color of your lines, nodes, handles, mirrors, or trims. Just Click on one of the buttons and change to a color of your choice.

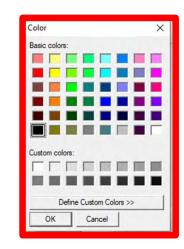

Print/Export can only be used with Quilter's Creative Touch Pro

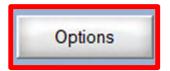

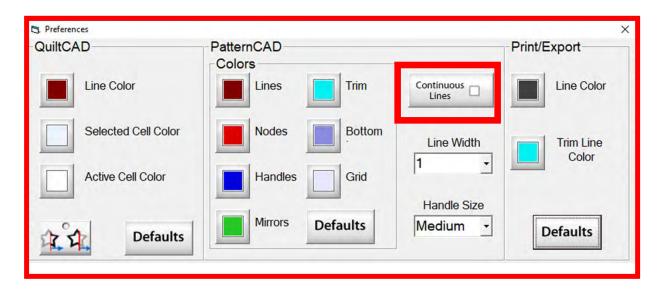

When "Continuous Lines" is checked each node that you add will connect to the previous. This makes continuous lines without any breaks.

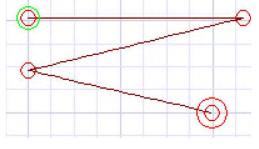

"Continuous Lines" Checked

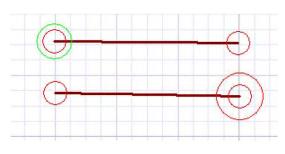

"Continuous Lines" not Checked  $_{58}$ 

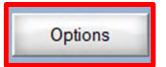

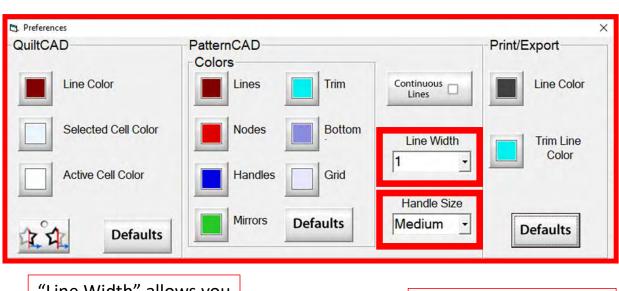

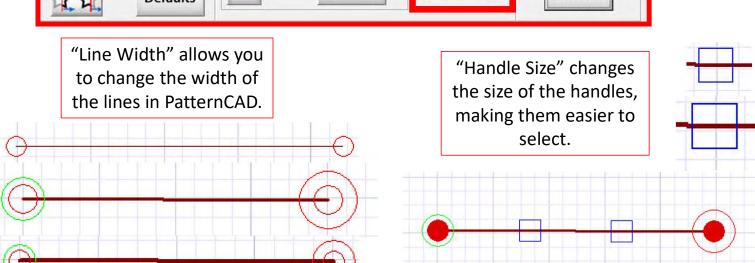

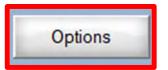

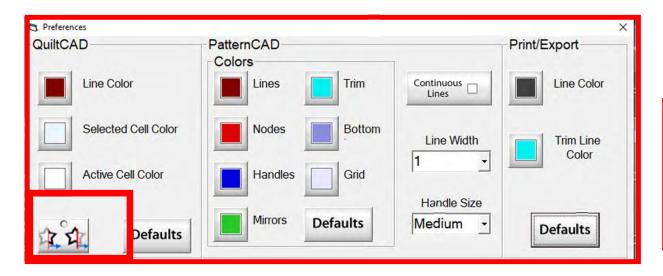

"Wrapping Tool" when enabled makes the pattern wrap around one edge of the quilt and place the remaining portion of the pattern on the other edge of your quilt.

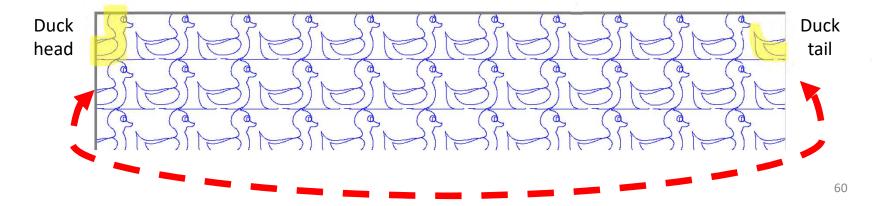

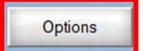

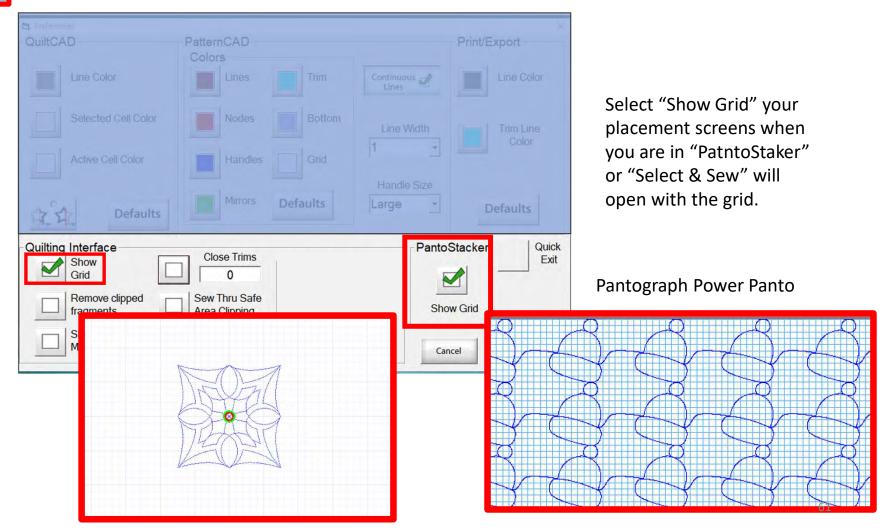

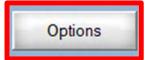

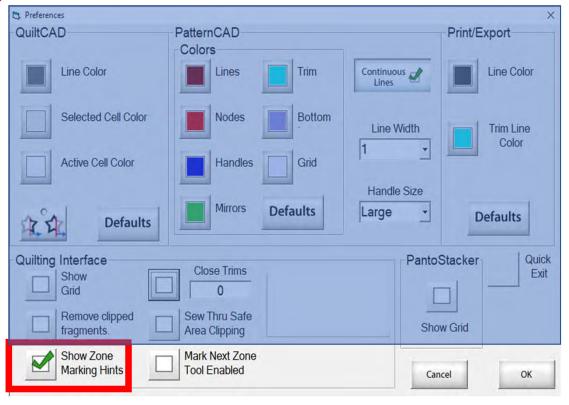

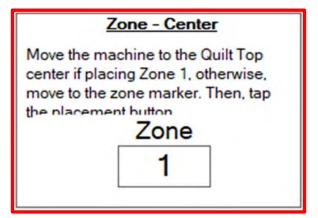

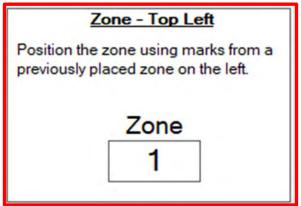

"Show Zone Marking Hints" will prompt you where to mark your quilt to quilt the next zone/section.

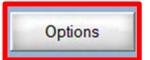

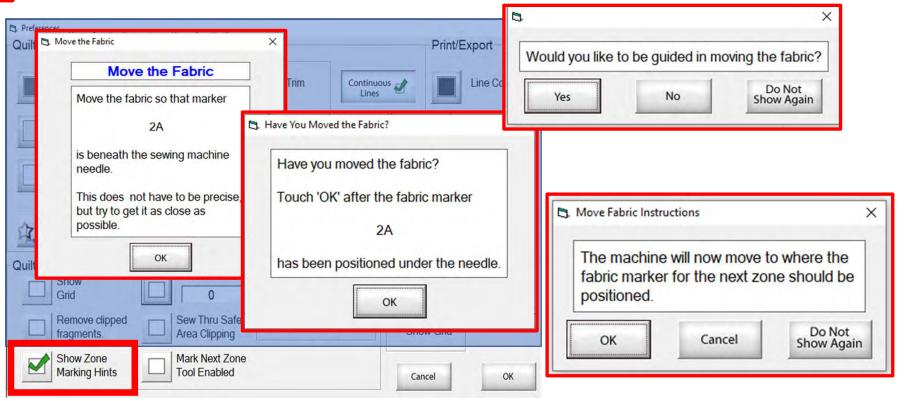

More "Show Zone Marking Hints" to help guide you through the quilting process.

63

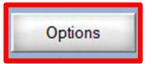

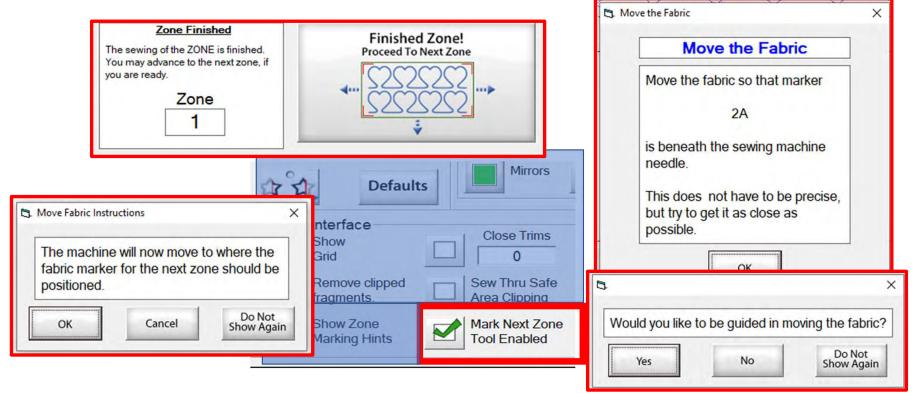

"Mark Next Zone Tool Enabled" helps you mark your quilt top placements before your roll or shift quilt to move to the next zone/section to resume quilting.

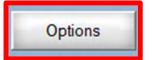

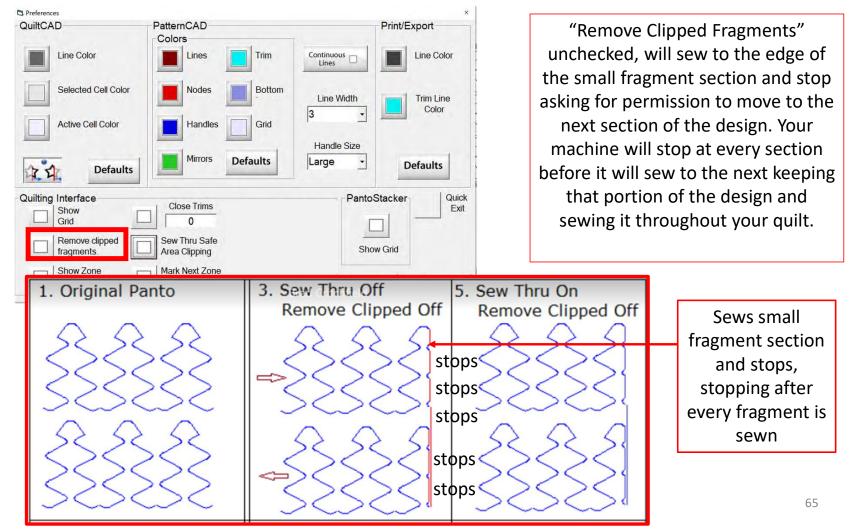

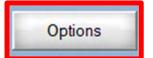

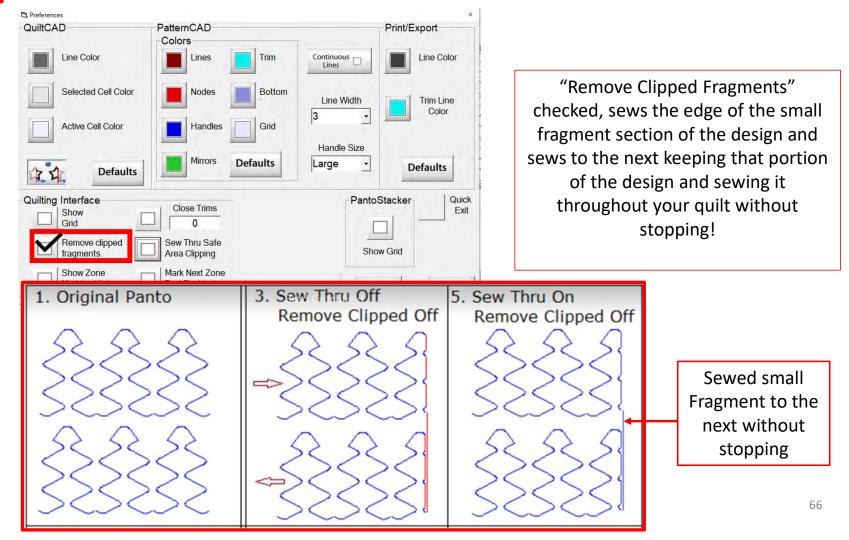

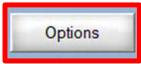

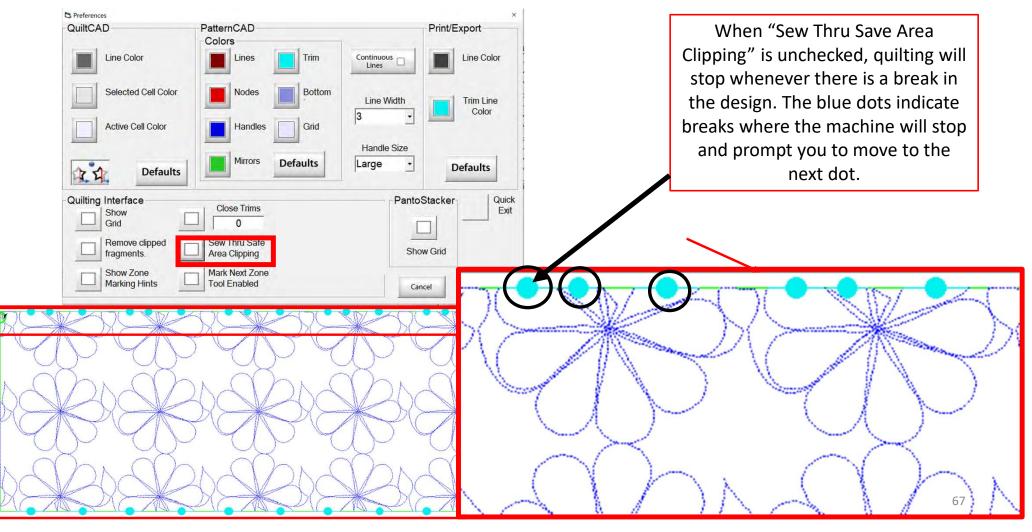

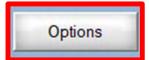

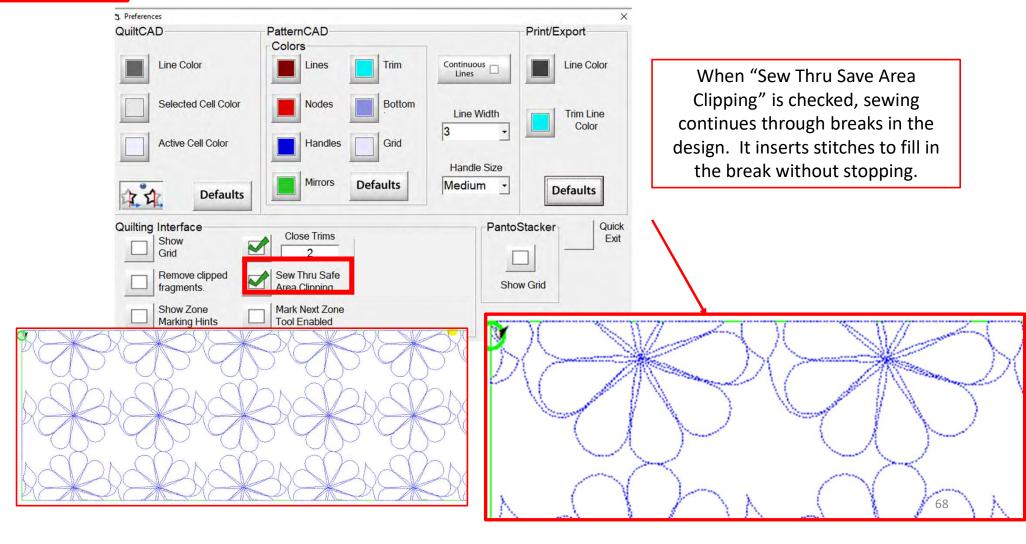

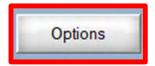

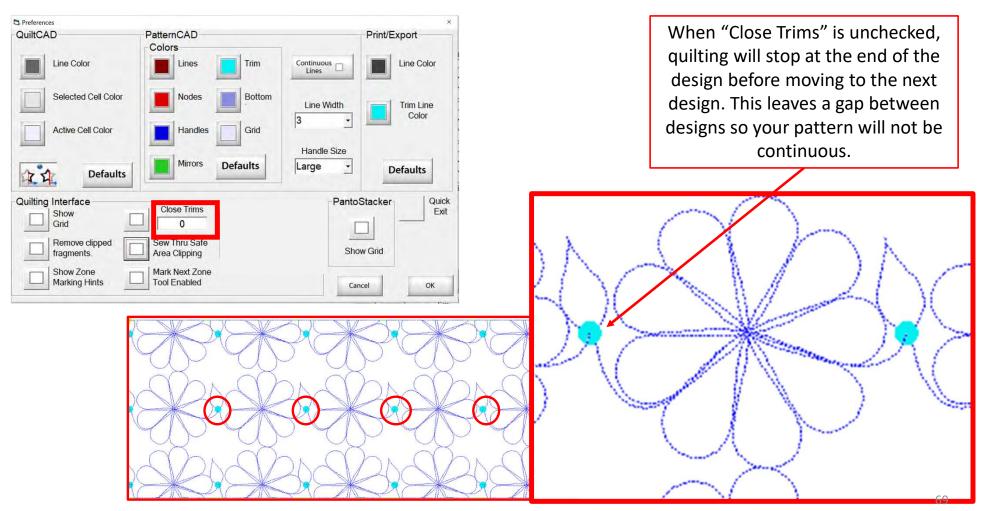

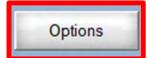

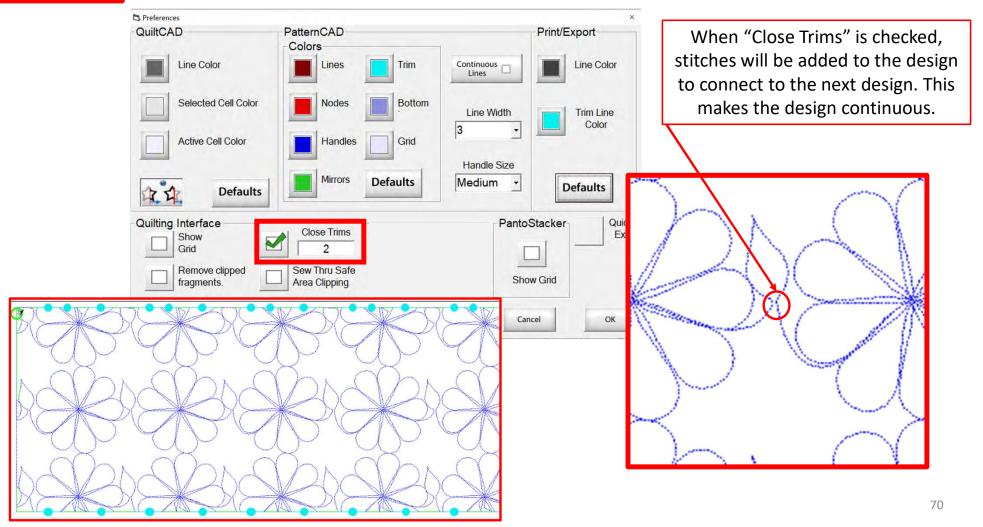

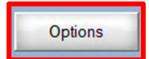

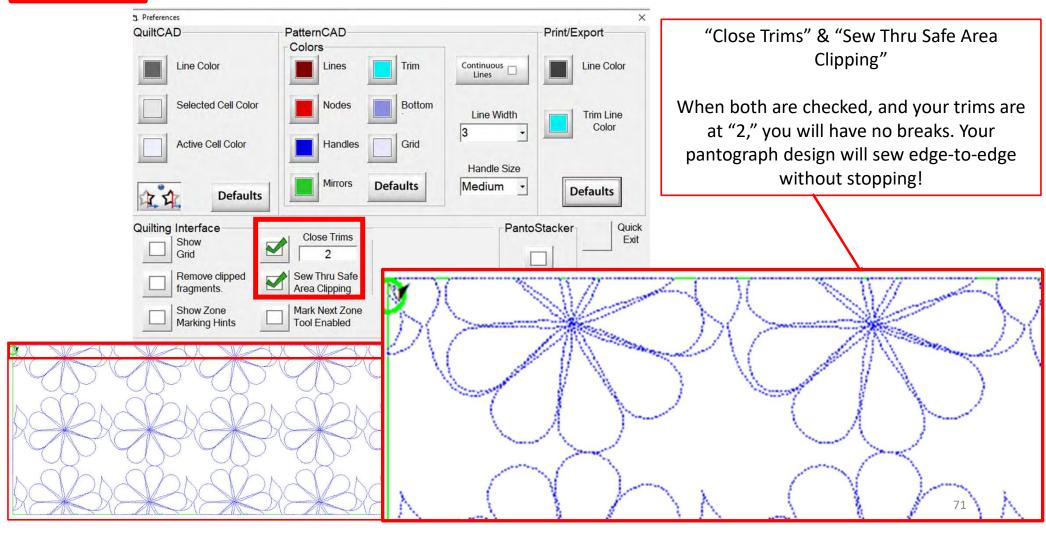

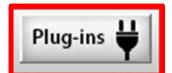

PLUG-INS accesses the "Marking Tool" to help you place your design precisely. If you have the Gold Card it will give you access to advanced features such as "Fabric Compensation, "End Point Adjust" and "Pattern eClipse."

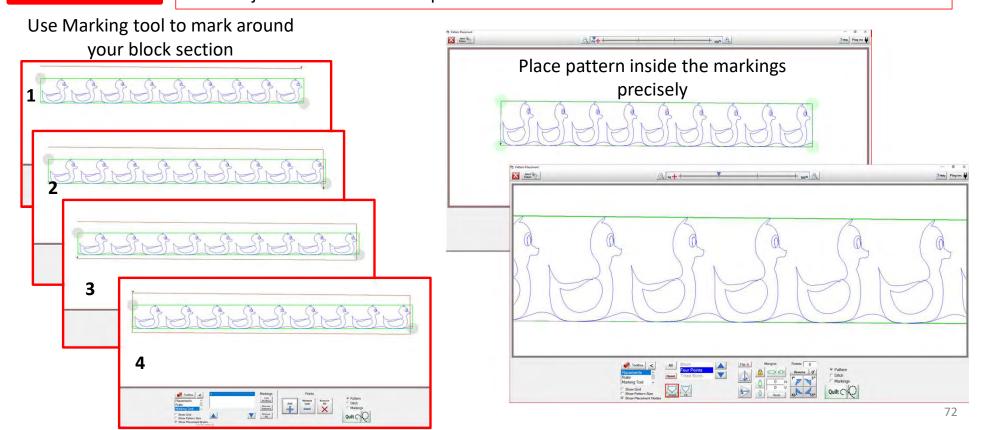

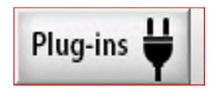

# Pantograph Basic Mode

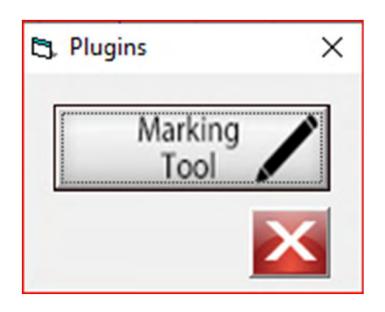

The "Marking Tool" is one of the best tools to use when placing a design onto your quilt. With the "Marking Tool" you can reference start points and endpoints, which enables you to connect to the next design and make it look like one seamless pantograph design.

Discover how to use the "Marking Tool" when quilting a pantograph.

# Marking tool

You can find this awesome feature in "Plug-Ins." Click the button/icon on the top right corner of your screen.

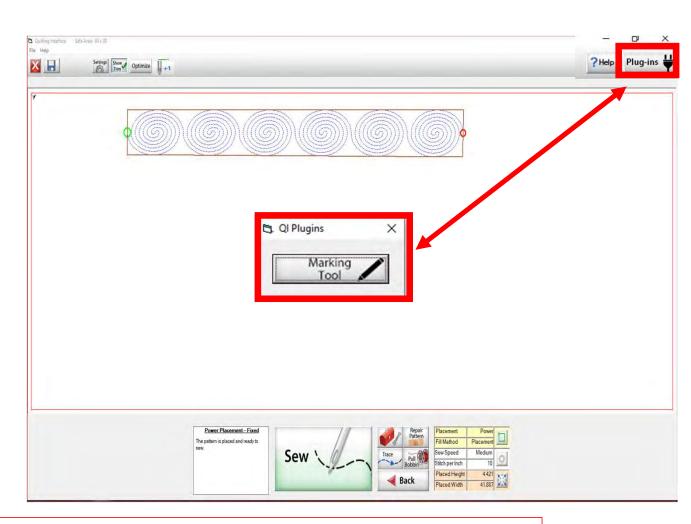

Explore how the marking tool will help you place your design precisely inside your block.

# Marking tool continued. . .

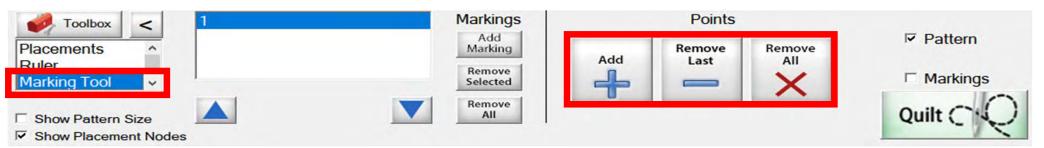

The Marking tool helps you draw around your block so you can see if your design is positioned well.

Quilt block with design placement outside of block.

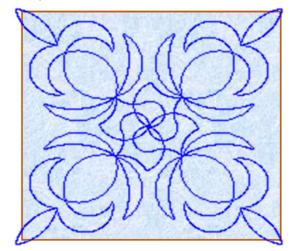

Quilt block with new placement of design inside the block.

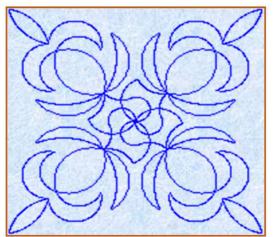

## Marking tool continued...

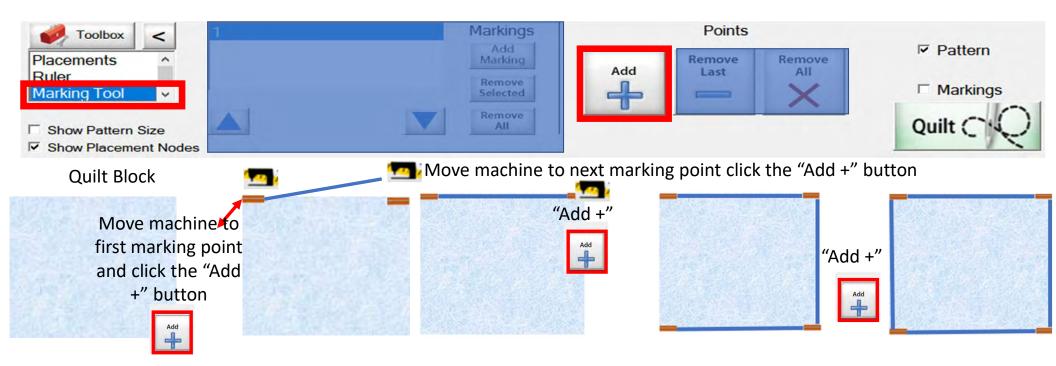

# Marking tool continued...

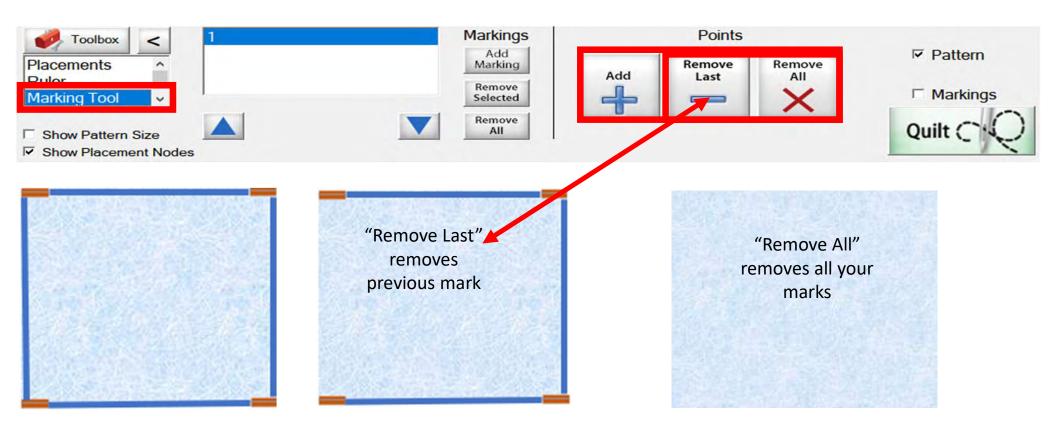

# Marking tool continued. . .

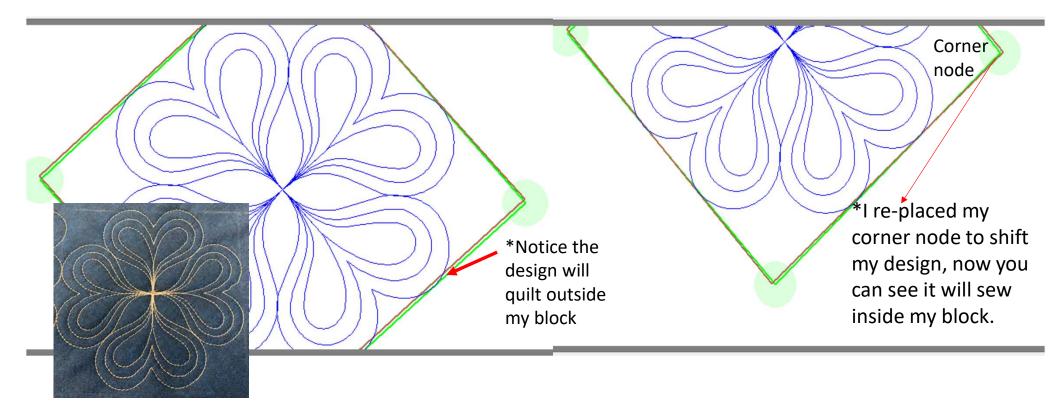

Screen shot of using the "Marking Tool" to place a design inside the block, so it won't sew outside the block seams.

78

# Marking tool continued...

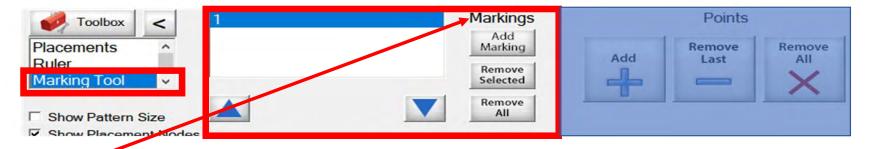

"Markings" will place "Marks," not lines, around your block.

# Quilt Block

Decide how many placement marks you would like around your block. For this demonstration, I have chosen 8.

enter.

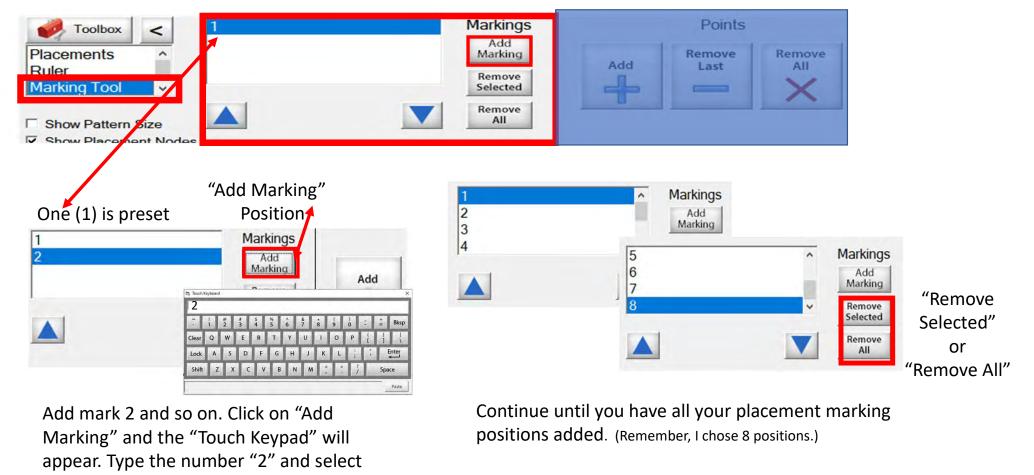

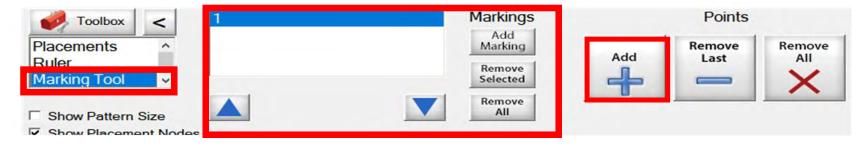

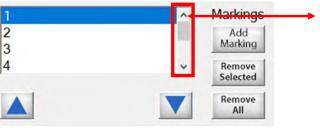

- 1. Use the arrows to find current position you want to mark.
- 2. Move your machine to that position on your block.
- 3. Click on the "Add +" button to add marks.

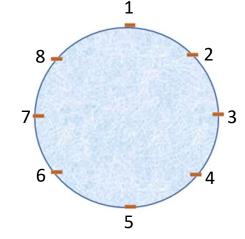

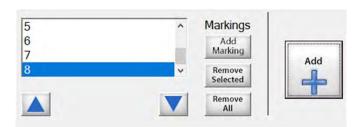

Let's place some marks around our block!

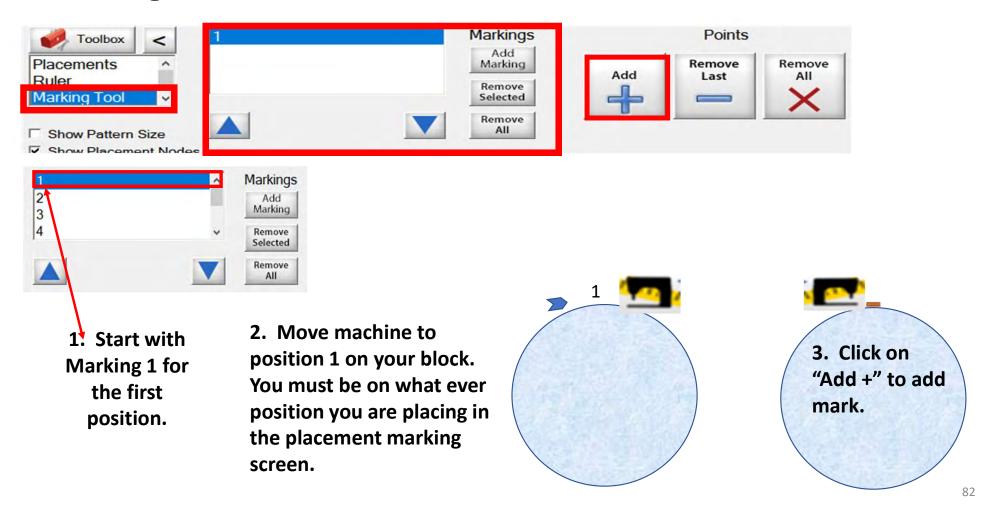

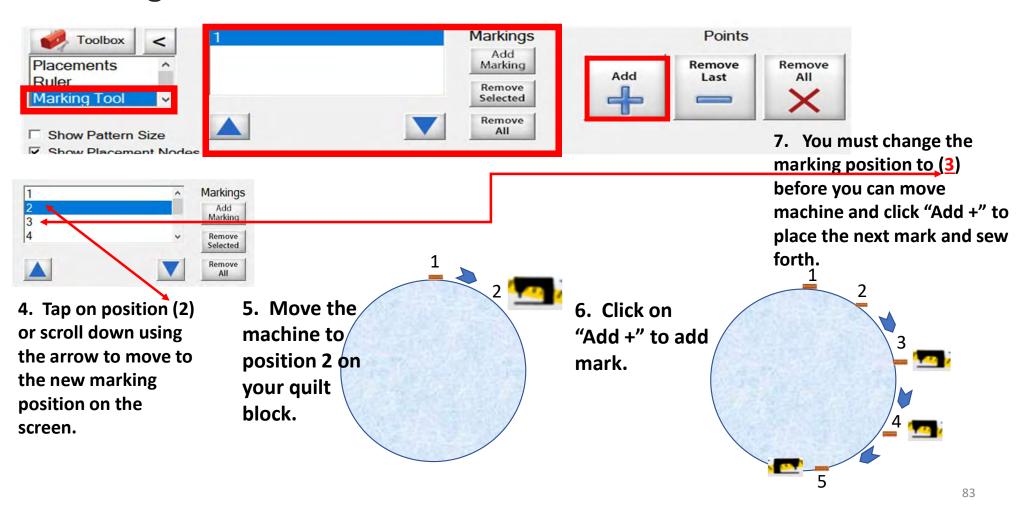

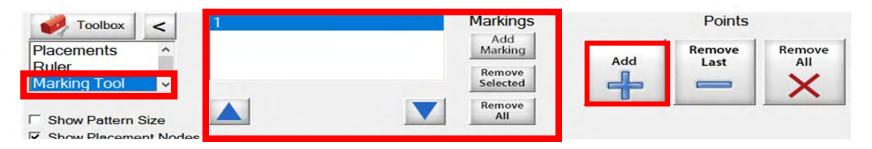

Quilting block with design placement outside the block

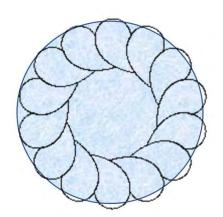

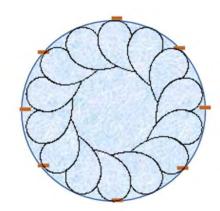

Quilt block repositioned with markings. Design is now placed inside the block.

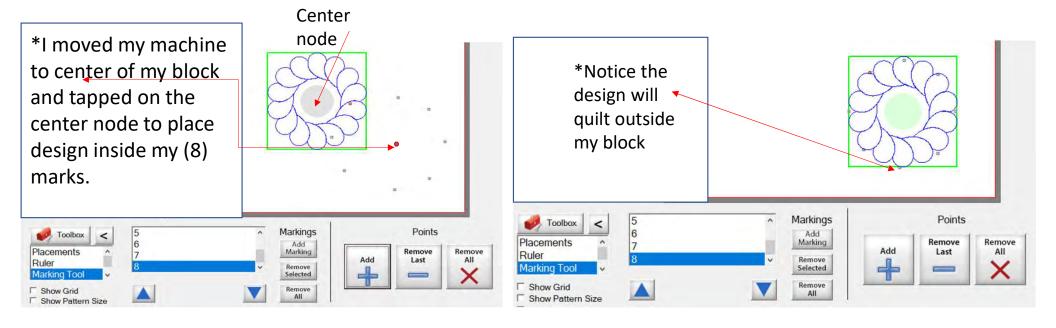

Screen shot of "Markings" used to place a design inside the block, so it won't sew outside your block seam.

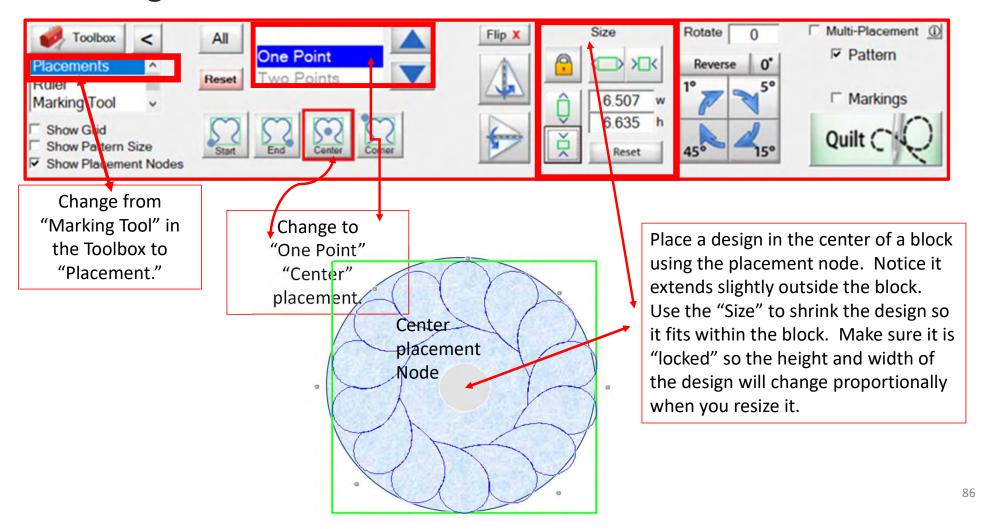

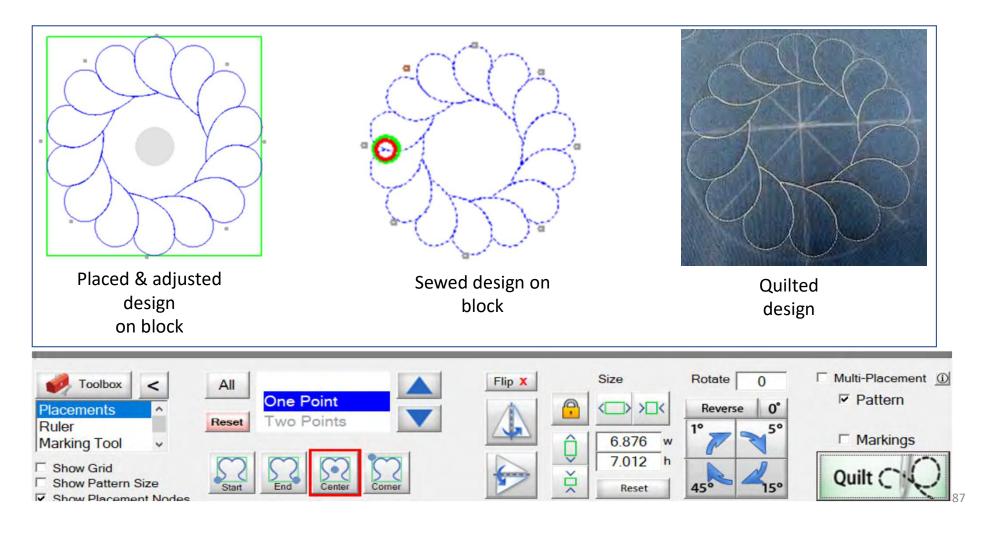

# **Quilting interface Screen Sewing Functions**

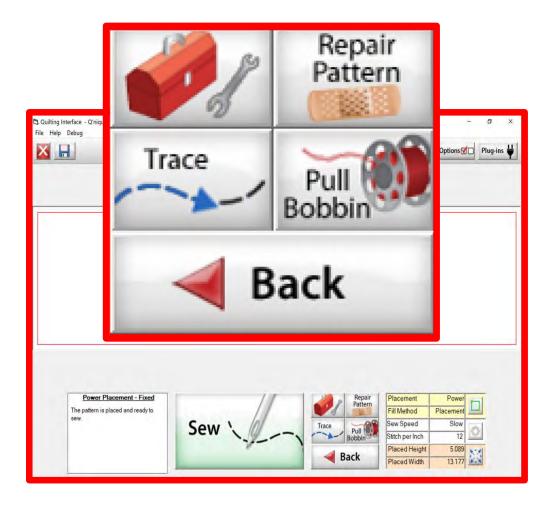

The "Quilting Interface" screen is the screen that you use to sew your designs. The sewing functions help you sew your design. The function features are:

```
"Toolbox"

"Trace"

"Repair Pattern"

"Pull Bobbin"

"Back"
```

Learn the function of the buttons and how to use them.

# Quilting Interface continued. . .

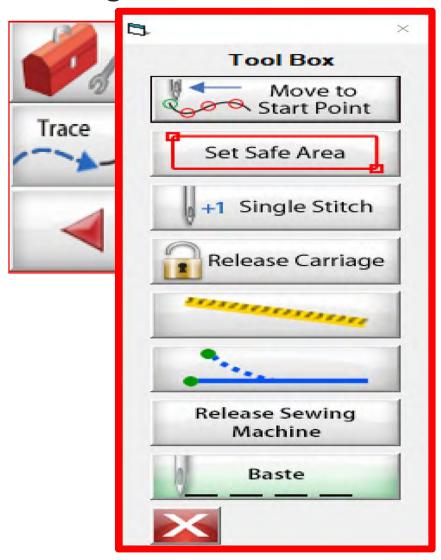

#### Toolbox

Inside the "Toolbox" are some useful tools to help you quilt your design.

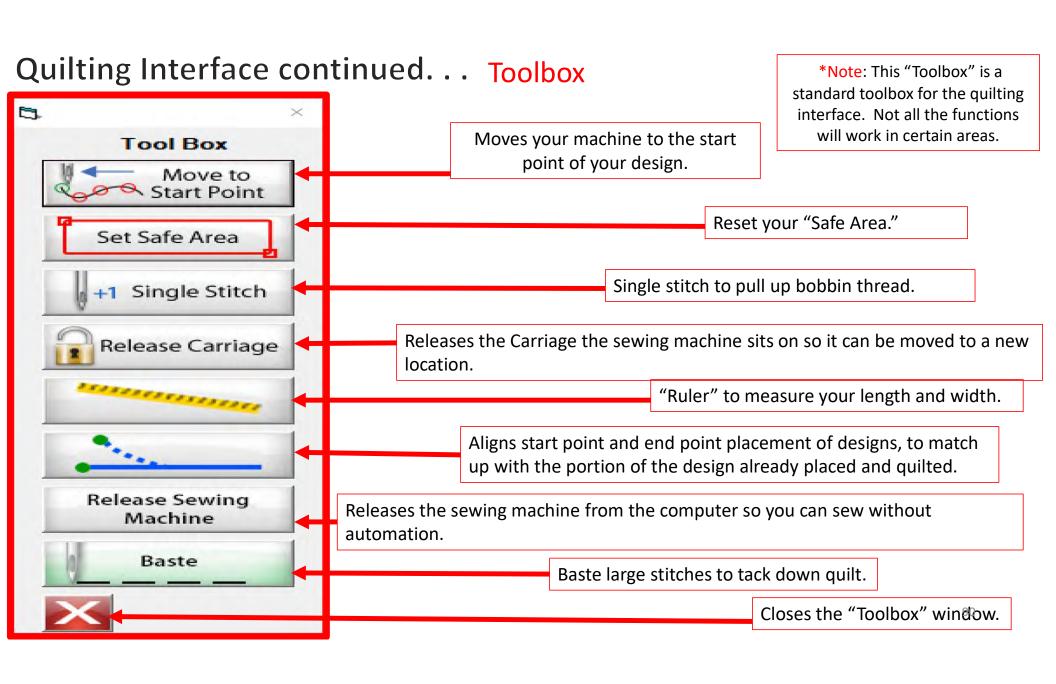

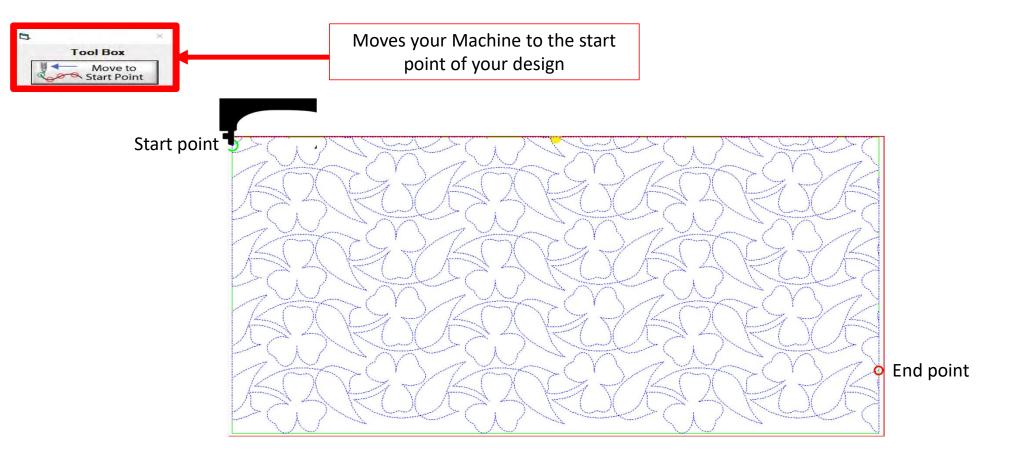

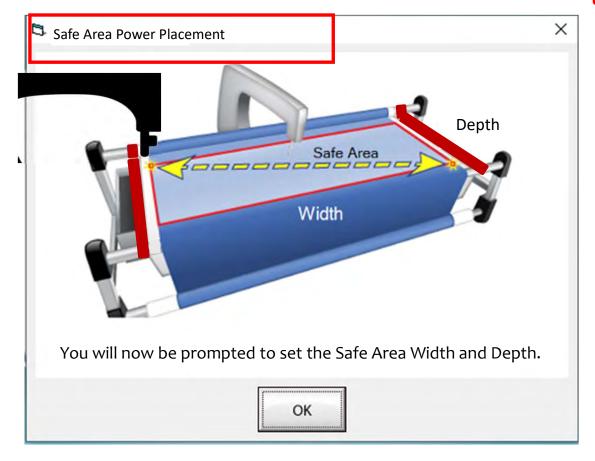

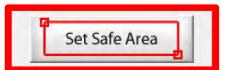

The "Safe Area" is the "quiltable" space on your quilt. It will be different for every quilt. The "Safe Area" is determined by quilt size, machine design and throat length.

Remember, always cut your backing and batting wider than your top. Let's set the safe area.

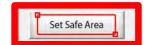

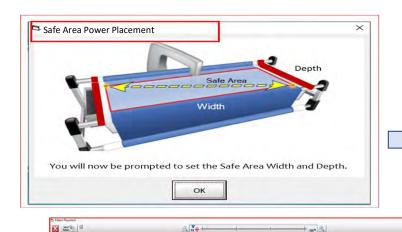

1. Move your machine off the quilt top to the top left corner until your machine's foot hits the take-up rail. Bring the machine forward just a slightly make sure the machine is on the batting about ½-1"off the quilt top.

Click on "Click to Set the Safe Area" on your tablet screen. You have now set the "Safe Area" "Width."

When setting the "Safe Area" in "Pantograph" for an edge-to-edge design you want the design to sew off the edge of your quilt top slightly.

take-up rail

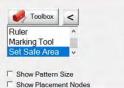

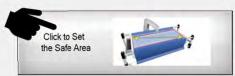

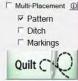

93

# Quilting Interface continued. . .

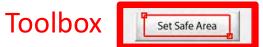

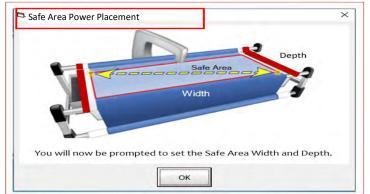

3. Move your machine the width of the quilt top off the right edge onto the batting about ½-1". Now bring move the machine as far forward as you can towards the front of the frame as far forward as the machine will extend to the "BOTTOM RIGHT."

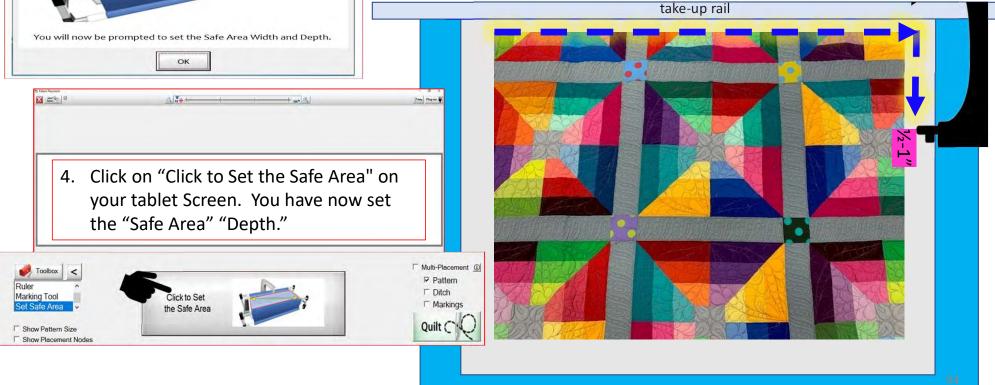

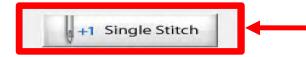

Press "Single Stitch" to pull up the bobbin thread.

When you are in QuiltMotion mode your sewing machine functions are not available. The buttons on your machine do not work when QuiltMotion is engaged.

1. Click on "Single Stitch" and the needle will insert down into the quilt to pull up the bobbin thread. Another use for "Single Stitch" is to tie off your thread.

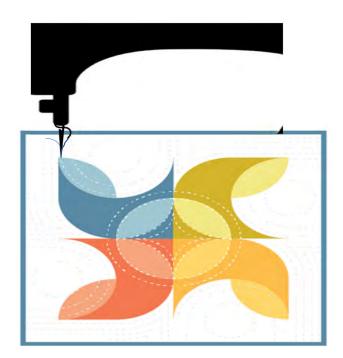

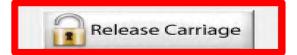

When using the QuiltMotion, the carriage will be locked and can't be moved manually. However, there may be times you need to repair your design-like when run out of bobbin thread, or your thread breaks-and the carriage is in your way. Click on "Release Carriage" so you can move the sewing machine out of the way. Also use this option if you need to change the bobbin.

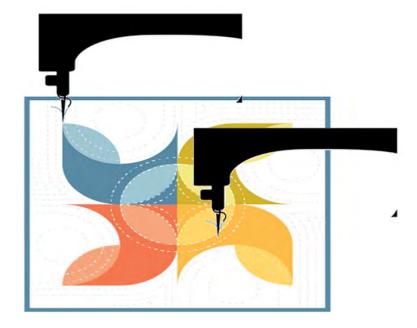

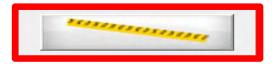

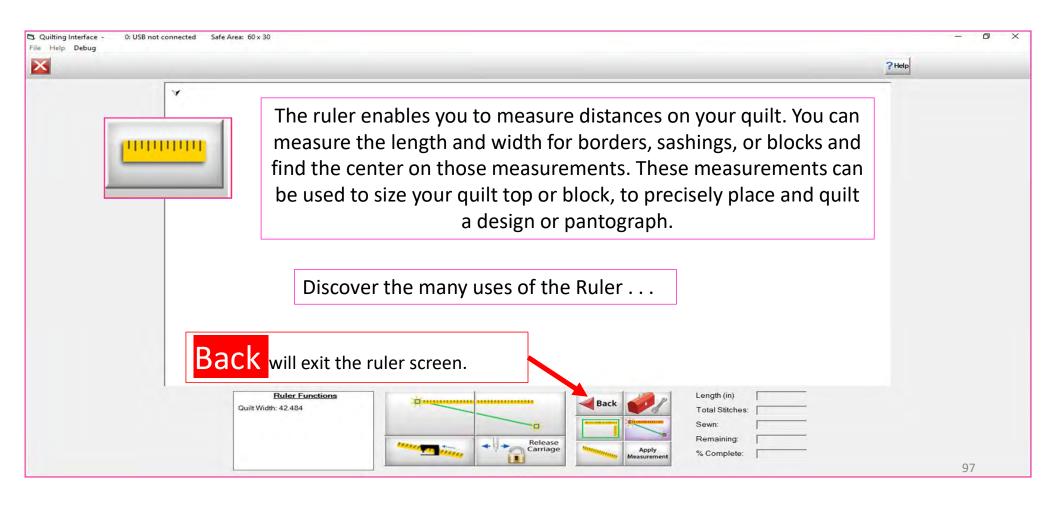

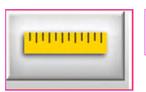

#### Ruler Screen Button and Functions

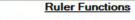

Quilt Width: 44.084

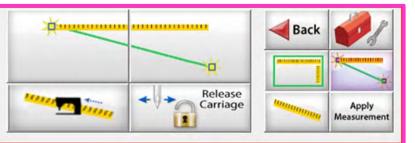

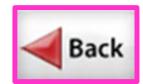

Toolbox

Takes you back to home screen

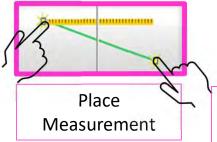

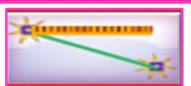

Measure width distance between two (perfectly straight) points

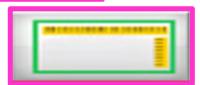

Measure width and depth area at the same time

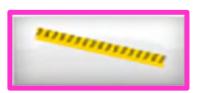

Tape measure - measures the width between two points (it may not be perfectly straight)

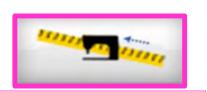

Moves to the center of your measurement

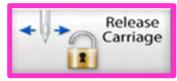

Releases carriage so you can move it for placement or to move to the center of your measurement

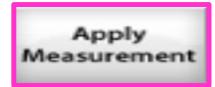

Applies measurement to your "PantoStacker" screen

98

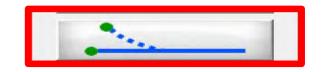

End Point Adjust

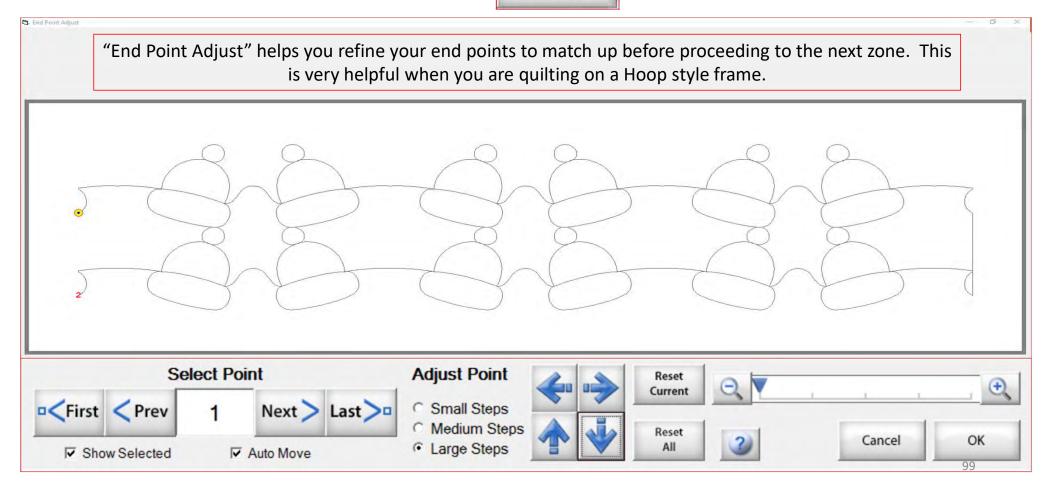

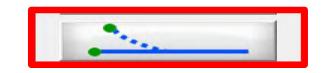

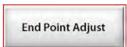

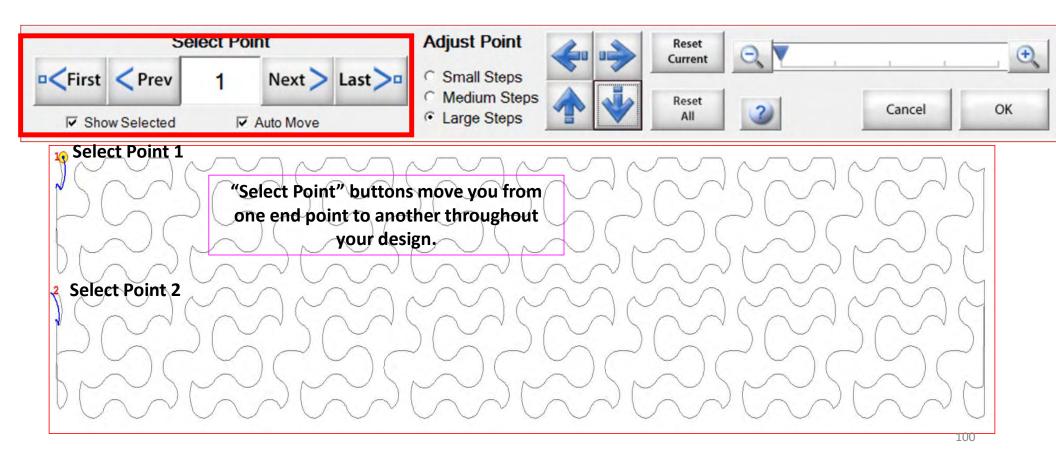

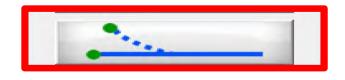

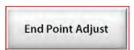

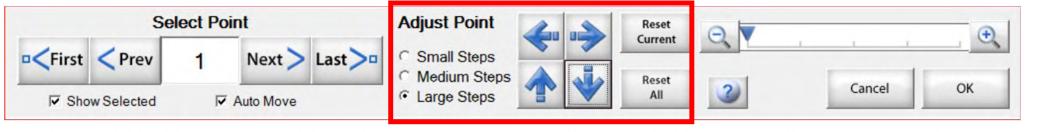

Zone 1 find the end points

Zone 2 find the end points

"Adjust Point" buttons help you adjust the end point of last zone with the beginning point of a new zone. To adjust the end point click on the "Nudge Arrows" the direction you need it adjusted use small, medium or large steps to match up the end point to the start point. Matching up the points as close as possible will help your design look like one continuous design. Use the "Reset" to undo adjustments.

101

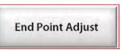

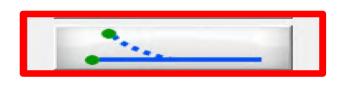

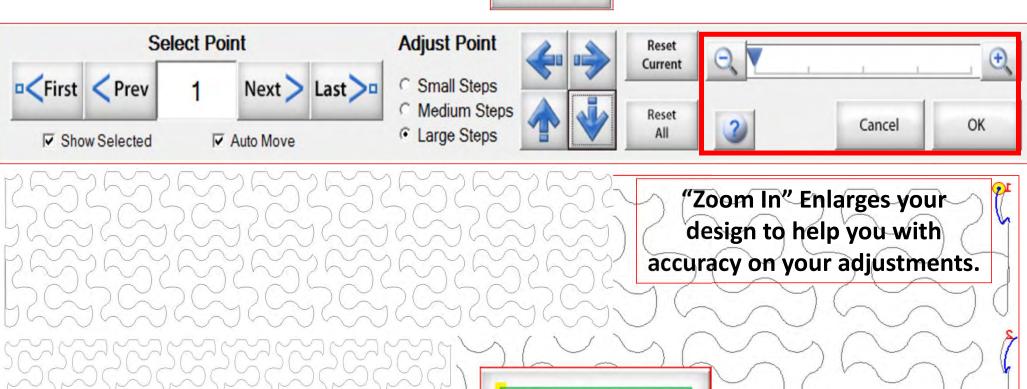

Zone Placement

Takes you back to the

Quilting Interface screen.

Release Sewing Machine

Click on "Release Sewing Machine" to take control of your machine manually. This allows you to check your machine's functions to make sure it is sewing correctly.

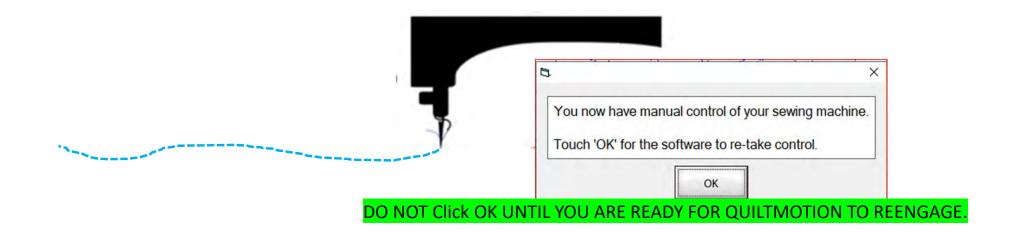

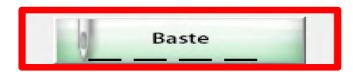

1. Click on "Slow Baste." Move your machine across the area you want to baste. The slower you move the machine across your quilt the smaller and closer together the stitches will be. The faster you move your machine the larger and further apart the stitches are.

2. Click on "Stop" when finished.

The higher the speed the faster the needle down/up is.

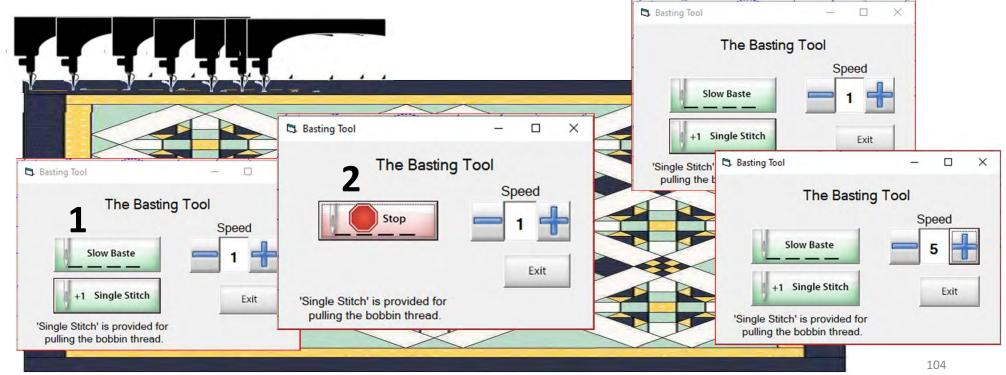

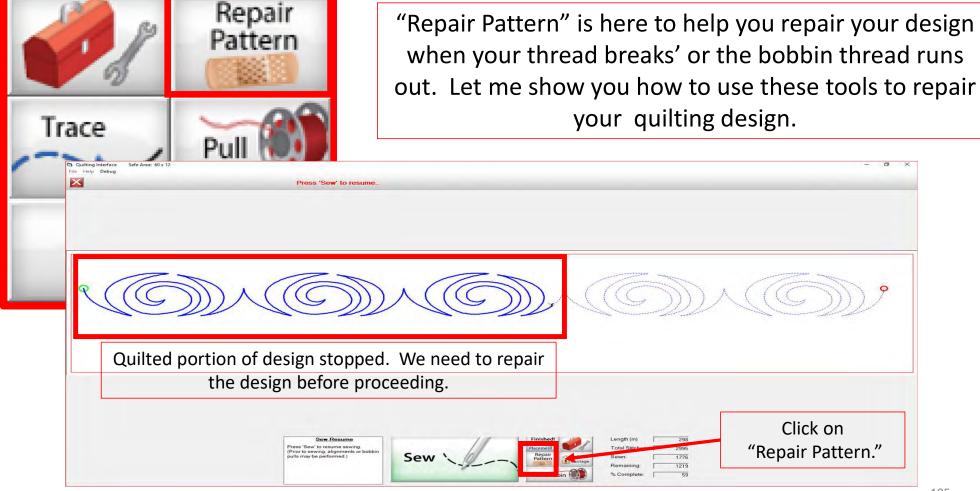

The "Repair Pattern" tools help you easily repair your design and make it look like it never needed fixing.

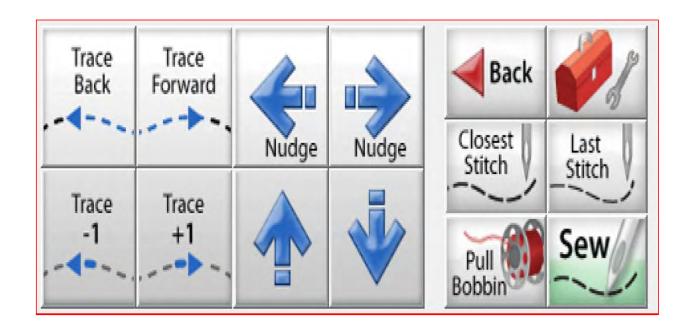

Use the "Trace Back" and "Trace Forward" to move the machine without stitching.

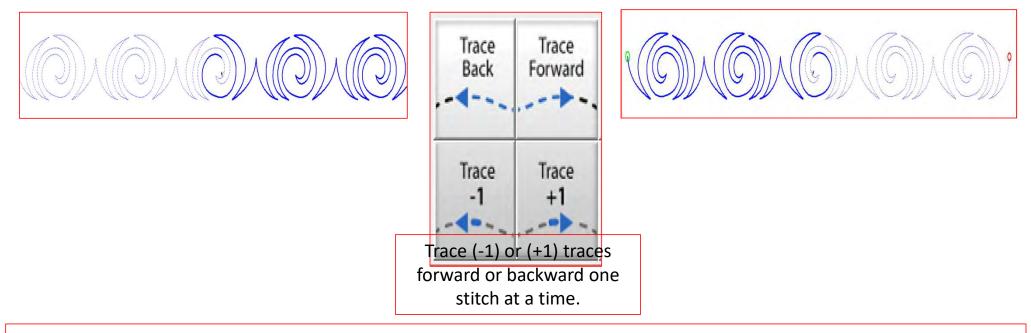

"Trace," traces over your already quilted design without the sewing machine sewing. The "Trace" features allows you to trace forward or backward to find exactly where the design stopped sewing. Finding the stitch you stopped sewing allows you start stitching seamlessly, so your design has no breaks in your stitches from where it stopped.

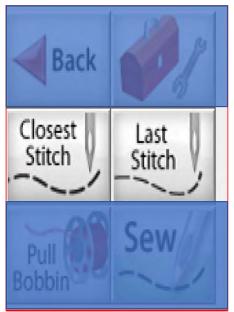

Move your machine to the last stitch, then Click on "Closest Stitch." Moving the machine near that last stitched portion of the design helps the automation locate that portion of the design in the pattern.

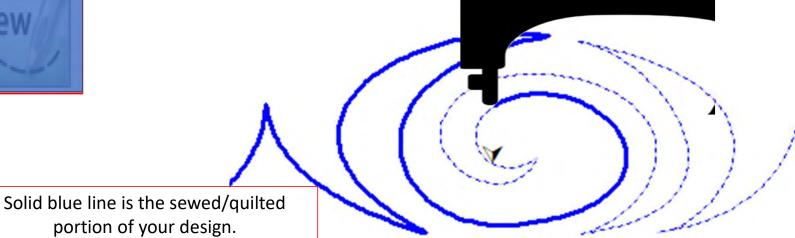

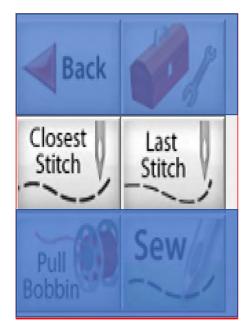

"Last Stitch" will take you to the last stitch, automation made it to, even if the thread broke or rant out earlier on. If the thread broke or you ran out of bobbin the sewing machine will keep stitching until you hit stop.

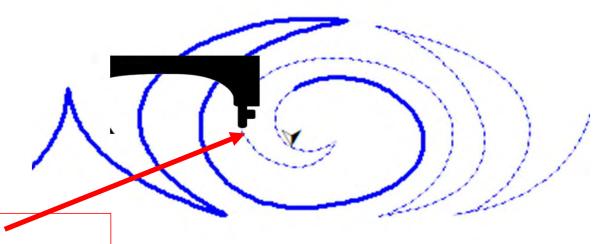

Sewing machine stopped.

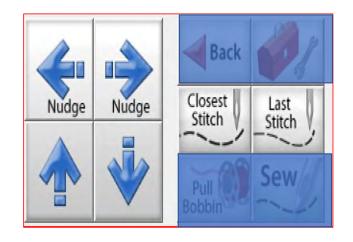

Sometimes your machine might need a little "Nudge" to help it get back exactly to where you stopped stitching. Click on "Last Stitch" your machine will move to the last place it stopped sewing. Notice you don't have stitches in the example below? Pressing the "Nudge" buttons will get you to the last stitched stitch.

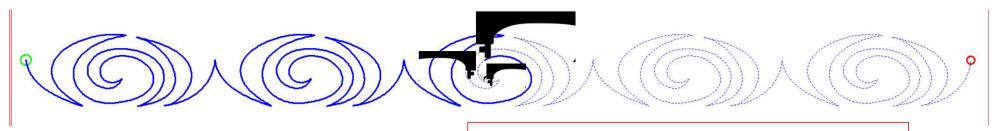

Using the "Nudge" moves the machine in small increments to where it stopped stitching.

# Quilting interface continued... Change Bobbin

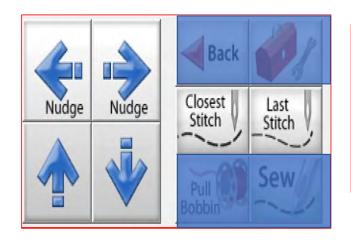

Click on the "Toolbox" and then Click on "Release Carriage." Once the carriage is released, move it to the side of your quilt and change the bobbin. After the bobbin is changed, move the machine back to the last stitch that was stitched in your design. Click on "Closest Stitch." The automation will engage and lock onto that stitch in the design. If your needle is in the right location on your design, Click on "Pull Bobbin."

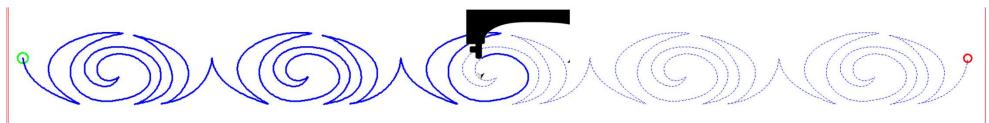

Pull your bobbin thread and then Click on "Sew" to finish quilting your design. Your machine will sew your to offs and continue sewing/quilting the rest of your design. Once it has stopped, Click on "Finished Pattern," and pull your bobbin thread up.